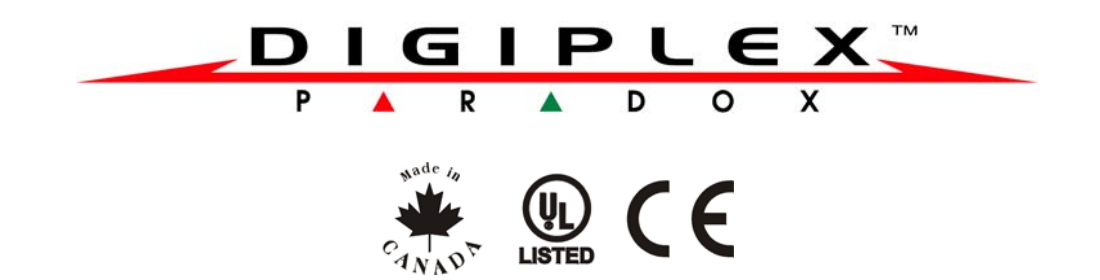

# **LCD kezelő**

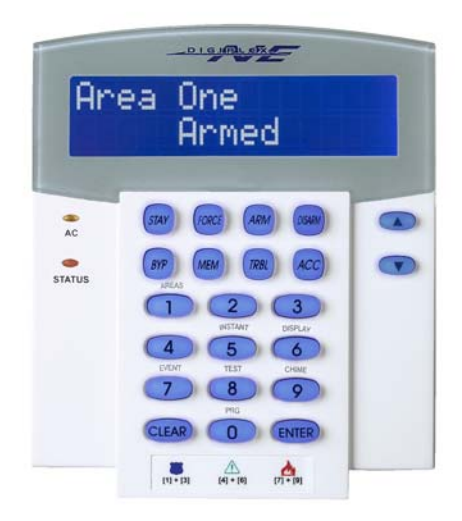

DGP2-641BL/DGP2-641RB

# **Rendszerüzemeltető kézikönyv DGP-NE96 rendszerhez**

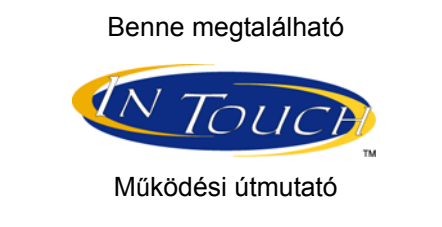

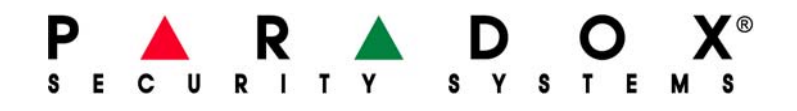

# **Tartalom**

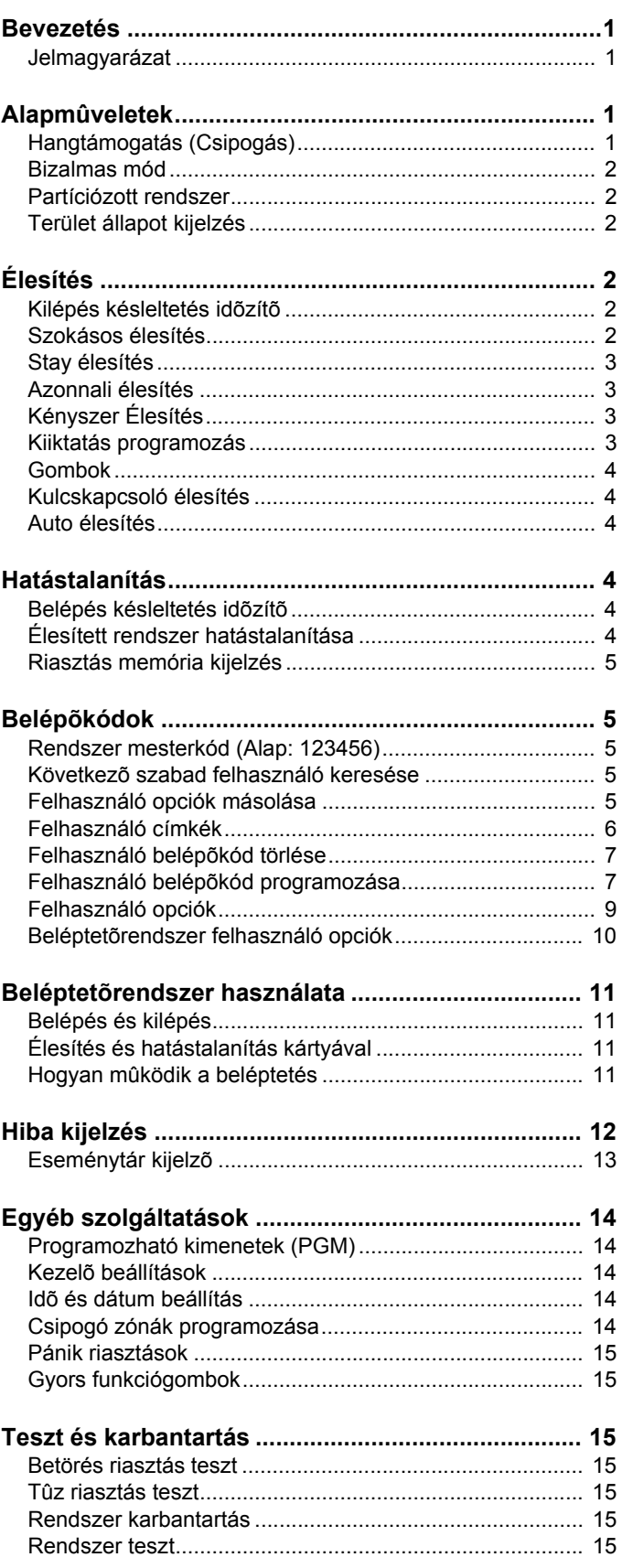

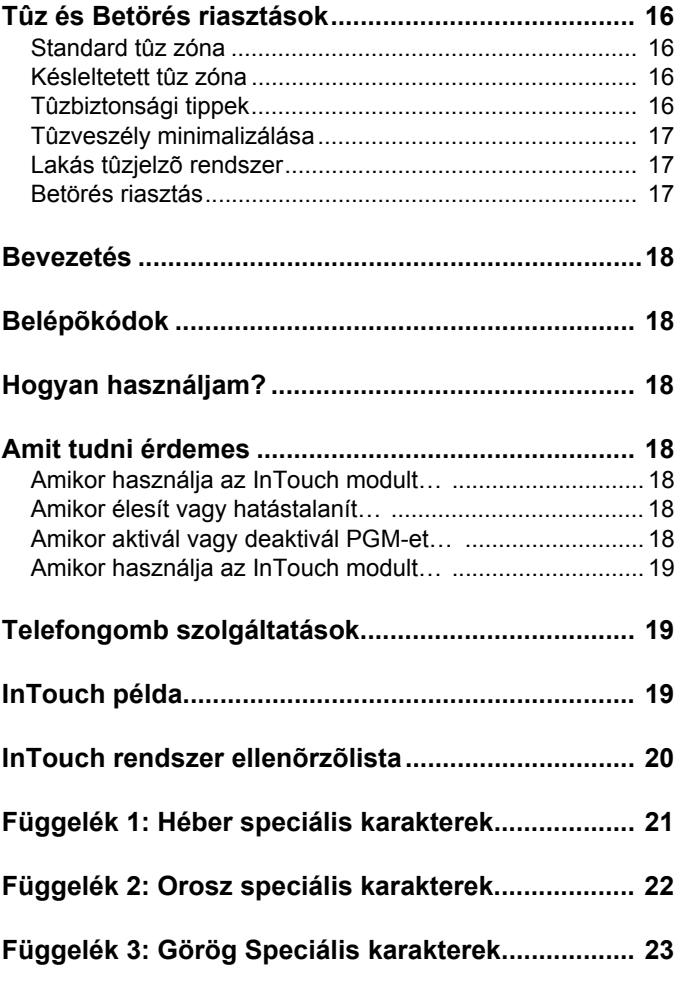

# **1.0 Bevezetés**

A DGP-NE96 vagyonvédelmi rendszer fejlett technológiája megbízható védelmet és könnyen használható hatékony szolgáltatásokat nyújt. Az elegáns és felhasználóbarát LCD kezelõ segítségével könnyedén hozzáférhet a vagyonvédelmi rendszer funkcióihoz és információihoz, egyetlen gombnyomással. A 32-karakteres LCD képernyõn jelennek meg a rendszer működésében eligazítást nyújtó üzenetek és menük. A telepítõ személyre is szabhatja ezeket az üzeneteket.

Mielõtt belefogna a kezelõn keresztül az utasítások megadásába, olvassa el figyelmesen ezt a kézikönyvet, az alapvetõ rendszerműveletekkel pedig a telepítõ ismertetheti meg.

Ha a DGP-NE96 rendszeréhez InTouch hangjelzõ élesítõ/hatástalanító modul (APR3-ADM2) van kapcsolva, olvassa el a működési útmutatót a 18. oldalon.

# **1.1 Jelmagyarázat**

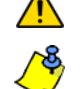

*Figyelmeztetés vagy fontos megjegyzés.*

Hasznos információ vagy tipp.

[SZÖGLETES ZÁRÓJEL]Információt kell megadni a kezelõn.

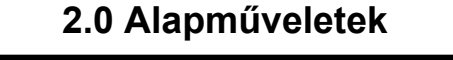

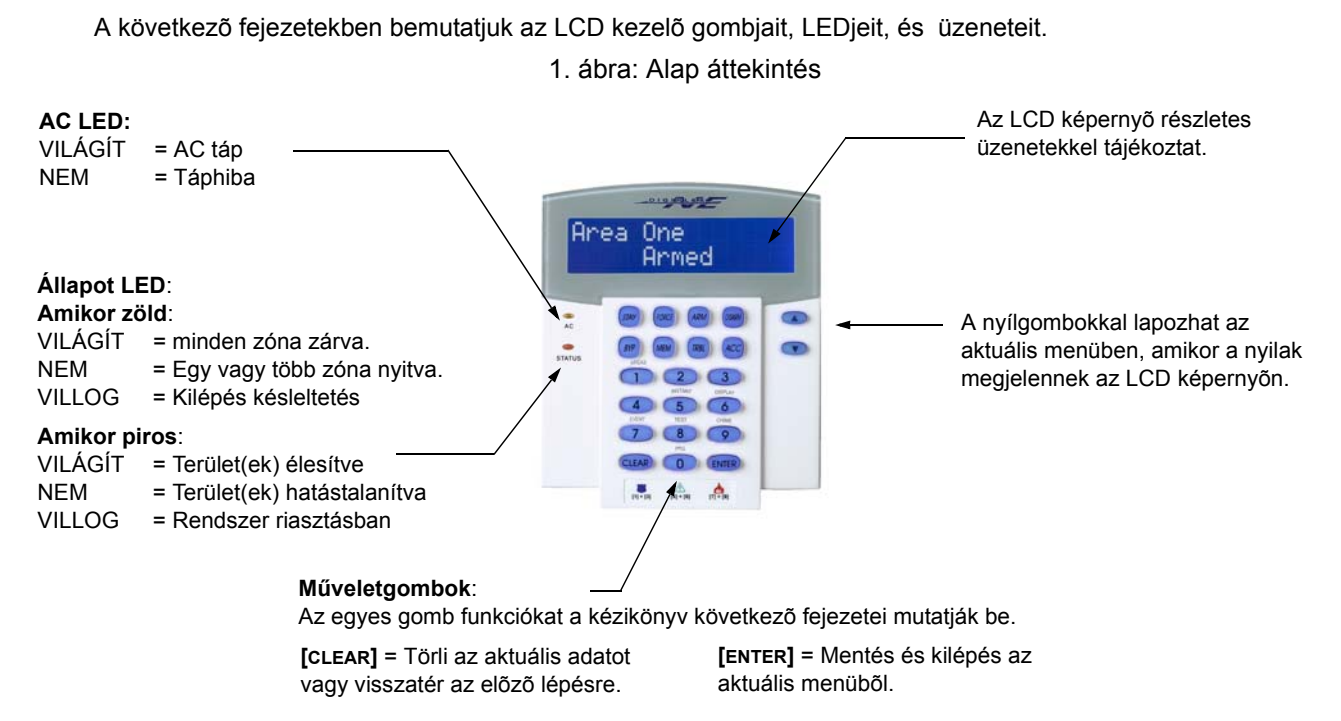

# **2.1 Hangtámogatás (Csipogás)**

Amikor információt ad meg a kezelõn, az hanggal jelez vissza.

**Megerõsítõ csipogás**: Amikor egy műveletet (pl. élesítés/hatástalanítás) sikeresen végrehajtanak a kezelõn, vagy amikor a rendszer új állapotba/módba vált, a kezelő szaggatottan csipog (" BÍP-BÍP-BÍP-BÍP").

**Elutasító csippanás**: Amikor a rendszer visszatér elõzõ állapotába vagy amikor a kezelõn végzett művelet helytelen, folyamatos sípolást hallat (" BÍÍÍÍP").

# **2.2 Bizalmas mód**

A telepítõ beállíthatja a kezelõt, hogy az LCD kijelzõ automatikusan Normál módról Bizalmas módra váltson, így az elrejti a rendszer állapotát Bizalmas módban:

- A zóna és állapot üzenetek NEM jelennek meg
- A LED jelzések NEM világítanak
- Attól függõen, hogyan programozta a telepítõ a kezelõt, gombnyomásra vagy belépõkód megadására aktiválható a LED kijelzés és a Normál mód.

### **2.3 Partíciózott rendszer**

A részekre bontott rendszert nevezzük Partíciózott rendszernek, olyan telepítéseknél hasznos, ahol az osztott vagyonvédelmi rendszer célszerűbb. A telepítõ nyolc külön védett területre oszthatja a rendszert. Például, a cég irodája és raktárépülete külön élesíthetõ és hatástalanítható, és a belépés is külön vezérelhetõ minden területre.

Ha több területhez rendelkezik hozzáféréssel, válassza ki a területet amikor az LCD kezelõ kéri, az alábbi három módszer egyikével választhat:

- Nyomja meg a kezelõn a választott területhez tartozó gombot (pl. 1, 2, …8).
- Nyomja meg a **[0]** gombot az összes terület kiválasztásához.
- Használja a **[**S**]** és **[**T**]** gombokat, majd nyomja meg az **[ENTER]** gombot, amikor a kívánt terület megjelenik a képernyõn.

### **2.4 Terület állapot kijelzés**

A Terület állapot kijelzõvel megtekinthetõ a Partíciózott rendszer választott területének állapota (bõvebben, 2.3. fejezet a 2. oldalon).

A területek állapotának megtekintése:

- 1. Adja meg **[BELÉPŐKÓDJÁT]**, majd nyomja meg a **[1]** gombot.
- 2. Nyomja meg a területhez tartozó gombot (pl. 1, 2, …8), vagy használja a **[**S**]** és **[**T**]** gombokat, majd nyomja meg az **[ENTER]** gombot, amikor a megtekinteni kívánt terület megjelenik a képernyõn.
- 3. A **[CLEAR]** gombbal kilép.

Terület állapot kijelzõ módban, a következõ információk jelennek meg a képernyõn:

- kész: ha a választott terület minden zónája zárva.
- nincs kész: ha a választott területen zónák vannak nyitva.
- nyitott zónák a területen belül (pl. Elsõ ajtó nyitva).
- Hiba(k): (7.0. fejezetben a 13. oldalon), ha hiba jelentkezik.
- Riasztás memóriában: (4.3. fejezetben a 5. oldalon), ha riasztás fordult elõ.
- Élesített; Kényszer éles; Azonnali éles; Stay éles: jelzi a választott terület élesítési állapotát.

# **3.0 Élesítés**

Amikor a rendszer élesített, a védett terület bármilyen sérülésére riasztással reagál és küldi a jelentést a távfelügyeletre.

### **3.1 Kilépés késleltetés időzítő**

Amikor a rendszer élesítik, elindul a Kilépés késleltetés, elegendõ idõt adva a felhasználónak a védett terület elhagyására, mielõtt a rendszer élesedik.

### **3.2 Szokásos élesítés**

Ez a módszer a rendszer mindennapos élesítésére szolgál. A védett területen belül minden zónának zárva kell lennie a rendszer Szokásos élesítéséhez.

Szokásos élesítés:

- 1. Adja meg **[BELÉPŐKÓDJÁT]**.
- 2. Nyomja meg az **[ARM]** gombot.
- 3. Ha több területhez rendelkezik hozzáféréssel, válassza ki a területet, amelyiket Szokásos élesítené (2.3. fejezetben a 2. oldalon).

# **3.3 Stay élesítés**

A Stay élesítés részlegesen élesíti a rendszert, lehetõvé téve, hogy otthon vagy az irodában belül maradjon a felhasználó, mert csak a külsõ zónákat élesíti (pl. ajtók, ablakok).

Stay élesítés:

- 1. Adja meg **[BELÉPŐKÓDJÁT]**.
- 2. Nyomja meg a **[STAY]** gombot.
- 3. Ha több területhez rendelkezik hozzáféréssel, válassza ki a területet, amelyiket Stay élesítené (2.3. fejezetben a 2. oldalon).

# **3.4 Azonnali élesítés**

Ez a szolgáltatás megegyezik a Stay élesítéssel, kivéve, hogy nincs Belépés késleltetés. Ezért, bármely élesített zóna sérülése azonnal riasztást indít.

Azonnali élesítés:

- 1. Adja meg **[BELÉPŐKÓDJÁT]**.
- 2. Nyomja meg a **[5]** gombot.
- 3. Ha több területhez rendelkezik hozzáféréssel, válassza ki a területet, amelyiket Azonnali módon élesítené (2.3. fejezetben a 2. oldalon).

# **3.5 Kényszer élesítés**

A Kényszer élesítéssel úgy is élesíthetõ a rendszer, hogy közben zónák vannak nyitva. Habár, amikor a zóna zár, a rendszer azonnal élesíti azt a zónát is.

Kényszer élesítés:

- 1. Adja meg a **[BELÉPŐKÓDJÁT]**.
- 2. Nyomja meg a **[FORCE]** gombot. Ha több területhez rendelkezik hozzáféréssel, válassza ki a területet, amelyiket Kényszer élesítené (2.3. fejezetben a 2. oldalon).

# **3.6 Kiiktatás programozás**

A védett terület(ek) élesítésekor kiiktathatók zónák. Amikor egy zóna kiiktatott, a központ figyelmen kívül hagyja a következõ élesítéskor. Ha a terület hatástalanított, a rendszer törli a zóna kiiktatását.

Zóna kiiktatás:

- 1. Adja meg **[BELÉPŐKÓDJÁT]**.
- 2. Nyomja meg a **[BYP]** gombot.
- 3. Adja meg a zónaszámot (pl. 01, 02,…96), vagy használja a **[**S**]** és **[**T**]** gombot, majd nyomja meg a **[BYP]** gombot, ha a kiiktatni kívánt zóna megjelenik a képernyõn. Ha a kiiktatva nem jelenik meg a képernyõn és a kezelõ elutasítót csippan, valószínűleg nincs jogosultsága kiiktatni azt a zónát.
- 4. Ismételje meg a 3. lépést, amíg minden kívánt zónát ki nem iktatott.
- 5. Az **[ENTER]** gombbal ment és kilép.

A zóna kiiktatásához, a következõ feltételeknek kell teljesülniük:

- A zónára a telepítõ beprogramozta a Kiiktatás opciót.
- A Kiiktatás opció engedélyezett a Felhasználó opciókban.
- A felhasználó belépõkódjával hozzáférhet a zóna Terület hozzárendeléséhez.
- A zóna területét hatástalanítani kell a zóna kiiktatása elõtt.

# *Tűz zónákat nem lehet kiiktatni.*

# **3.6.1 Kiiktatás ismétlés**

A Kiiktatás ismétlés újra kiiktatja a legutóbbi élesítéskor kiiktatott zónákat.

Kiiktatás ismétlés:

- 1. Adja meg a **[BELÉPŐKÓDJÁT]**.
- 2. Nyomja meg a **[BYP]** gombot.
- 3. Nyomja meg a **[MEM]** gombot.
	- A rendszer legutóbbi élesítésekor kiiktatott zónák ki vannak iktatva.
- 4. Az **[ENTER]** gombbal ment és kilép.

# **3 Felhasználói kézikönyv**

# **3.7 Egy-gombos funkciók**

Ha a telepítõ lehetõvé teszi, a következõ szolgáltatásokhoz a belépõkód használata nélkül hozzáférhet, a kijelölt gomb nyomvatartásával.

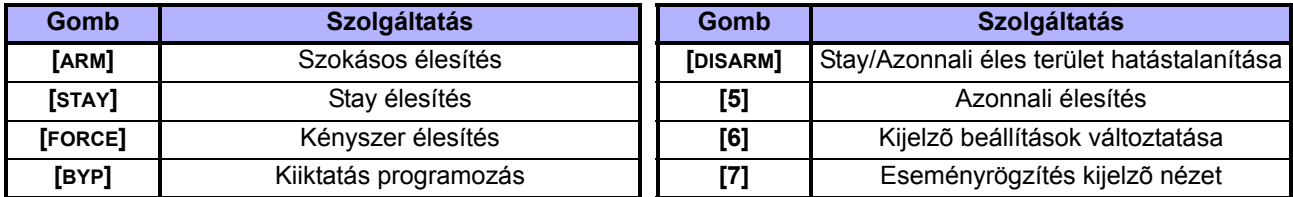

### **3.8 Kulcskapcsolós élesítés**

Kétfajta kulcskapcsoló használható a rendszer kulcsos élesítéséhez vagy hatástalanításához. A Fenntartott kulcskapcsolóval, fordítsa a kulcsot "BE" állásba a rendszer élesítéséhez, és fordítsa a kulcsot "KI" állásba a rendszer hatástalanításához. Pillanatnyi kulcskapcsolóval, a rendszer élesítéséhez fordítsa "BE" állásba röviden, majd fordítsa vissza "KI" állásba a kulcsot. Ugyanígy hatástalaníthatja a rendszert Pillanatnyi kulcskapcsolóval.

### **3.9 Auto élesítés**

Ha a telepítõ lehetõvé tette, beállítható az idõpont amikor a terület automatikusan élesítse magát.

### **3.9.1 Időzített Auto élesítés**

A telepítõ beállíthatja az Idõzített Auto élesítés funkciót Kényszer vagy Stay élesítés módra egyaránt. A rendszer programozott idõben történõ automatikus élesedése elõtt egy hatvan másodperces Kilépés késleltetés indul.

Auto élesedés idõ beállítása:

- 1. Adja meg a **[BELÉPŐKÓDJÁT]**.
- 2. Nyomja meg a **[0]** gombot.
- 3. Nyomja meg a **[MEM]** gombot.
- 4. Ha több területhez rendelkezik hozzáféréssel, nyomja meg a terület számát, vagy használja a **[**S**]** és a **[**T**]** gombot, majd nyomja meg az **[ACC]** gombot amikor a programozni kívánt terület megjelenik a képernyõn.
- 5. Adja meg az idõt 24órás formátumban (pl. de.9 az 9:00 és du.9 az 21:00), amikor a terület élesedjen.
- 6. Az **[ENTER]** gombbal ment és kilép.

# **3.9.2 Nincs-mozgás auto élesítés**

A rendszer programozható úgy, hogy jelentést küldjön a távfelügyeletre és/vagy élesítse a rendszert, ha nincs aktivitás a területen a meghatározott ideig. A telepítõ beállíthatja a Nincs mozgás Auto élesítés funkciót Szokásos vagy Stay élesítés módra egyaránt.

# **4.0 Hatástalanítás**

Amikor a rendszert hatástalanítják, deaktiválja a folyamatban lévõ riasztásokat, és deaktiválja a zónákat is, így nem indul riasztás, ha a zóna sérül.

# **4.1 Belépés késleltetés időzítő**

A telepítõ a kijelölt bejárati pontokhoz (pl. bejárati ajtó) programozhat Belépés késleltetést Ez a késleltetés idõt biztosít belépéskor a kód megadására és a rendszer hatástalanítására, mielõtt riasztás indulna

# **4.2 Élesített rendszer hatástalanítása**

Csak azt a területet lehet hatástalanítani, melyhez a felhasználókód hozzá van rendelve. A "Csak élesítés" (5.7. fejezetben a 10. oldalon) opcióval rendelkezõ felhasználókódok nem hatástalaníthatnak élesített rendszert.

Hogyan hatástalaníthatia a rendszert?

1. Adja meg a **[BELÉPŐKÓDJÁT]**.

2. Nyomja meg a **[DISARM]** gombot. Ha több területhez rendelkezik hozzáféréssel, válassza ki a hatástalanítani kívánt területet (2.3. fejezetben a 2. oldalon).

Riasztásban lévõ rendszer hatástalanítása:

- 1. Adja meg a **[BELÉPŐKÓDJÁT]**.
- 2. Vakriasztás esetén, azonnal hívja fel a távfelügyeletet, hogy tájékoztassa õket a vakriasztásról.

### *Betörés riasztás esetén, hagyja el a területet, és biztonságos helyről hívja fel a rendőrséget.*

### **4.3 Riasztás memória kijelzés**

A rendszer rögzít minden riasztást a legutóbbi élesítés óta. Azok a zónák, melyek riasztásban voltak, a Riasztás memóriában maradnak a terület következõ élesítéséig.

Hogyan tekintheti meg az elõfordult riasztásokat?

- 1. Ha riasztás történt, az LCD képernyõ megjeleníti a Riasztások memóriában [mem] megnéz üzenetet.
- 2. Nyomja meg a **[MEM]** gombot. Az összes sérült élesített zóna megjelenik a Riasztás:alatt.
- 3. A **[CLEAR]** gombbal kiléphet a Riasztás memória kijelzõbõl.

# **5.0 Belépőkódok**

A Belépõkódokkal lehet a rendszerhez hozzáférni. A rendszer 999 felhasználó belépõkódot támogat. A kódok Felhasználószámot kapnak 002 és 999 között (Felhasználószám 001 a Rendszer mesterkód). A telepítõ programozhatja a belépõkódok hosszát négy-, hatjegyűre vagy változóra egytõl hat jegyig. Minden számjegy 0 és 9 közötti érték. Ha a telepítõ változó kódhosszt programozott, a felhasználónak meg kell nyomnia az **[ENTER]** gombot miután megadta belépõkódját.

### **5.1 Rendszer mesterkód (Alap: 123456)**

A Rendszer mesterkóddal hozzáférhetõ minden szolgáltatás, valamint hozzáadható, módosítható és törölhetõ bármelyik felhasználó belépõkód. Javasoljuk, hogy ezt a kódot változtassa meg az illetéktelen hozzáférés és az opciók megváltoztatásának elkerülése érdekében. A telepítõ a mesterkódot 4- vagy 6-jegy hosszúra állíthatja.

A Rendszer mesterkód megváltoztatása:

- 1. Gépelje be az aktuális**[BELÉPŐKÓDOT]** (alap: 123456).
- 2. Nyomja meg a **[0]** gombot.
- 3. Nyomja meg az **[ACC]** gombot.
- 4. Írja be a **[0] [0]** és **[1]** számokat.
- 5. Adja meg az**[ÚJ KÓDOT]**.
- 6. Az **[ENTER]** gombbal ment és kilép.

*A Rendszer mesterkód minden beléptető ajtóhoz és minden Beléptető szolgáltatáshoz hozzáférhet bármikor. Csak a kártya sorozatszámát és az élesítés típusát lehet változtatni. Ha más opciót manuálisan változtat, a Rendszer mesterkód azonnal visszatér eredeti programozására.*

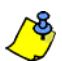

Bármikor rendelhető címke (név) a felhasználó belépőkódhoz a "Felhasználókód programozás" során. A Felhasználó címkérõl bõvebben, 5.4. fejezetben a 6. oldalon .

### **5.2 Következő szabad felhasználó keresése**

Ez az opció automatikusan megkeresi a következõ rendelkezésre álló üres felhasználókódot.

A következõ szabd felhasználó keresése.

- 1. Adja meg **[FELHASZNÁLÓKÓDJÁT]** (Rendszer mesterkód vagy felhasználó belépõkód mester szolgáltatásvel).
- 2. Nyomja meg a **[0]** gombot, majd az **[ACC]** gombot.
- 3. Nyomja meg a **[BYP]** gombot.
- 4. A felhasználó belépõkódok programozása, 2. ábra a 8. oldalon , kezdve az 5. lépéssel.

# **5.3 Felhasználó opciók másolása**

A szolgáltatás segítségével másolhatók a Felhasználó opciók, Beléptetõ opciók és a Terület hozzárendelések egyik felhasználókódról a másikra. A Felhasználókód, Kártya hozzárendelés és Felhasználó címke kivételével minden Felhasználó opciót átmásol.

Felhasználó opciók másolása:

- 1. Adja meg **[FELHASZNÁLÓKÓDJÁT]** (Rendszer mesterkód vagy felhasználó belépõkód mester jellemzõvel).
- 2. Nyomja meg a **[0]** gombot, majd az **[ACC]** gombot.
- 3. Adja meg a 3-jegyű Felhasználószámot AMELYRE másolni kíván.
- 4. Nyomja meg a **[MEM]** gombot.
- 5. Adja meg a 3-jegyű Felhasználószámot AMELYRÕL másolni kíván.
- 6. Adja meg a felhasználókódot. Ha a felhasználókód változó hosszúságú, nyomja meg az **[ENTER]** gombot a felhasználókód megadása után. Ha szükséges, rendeljen hozzá Belépõkártyát (10. lépés, 8. oldali 2. ábra ) és Felhasználó címkét (5.4. fejezetben a 6. oldalon).
- 7. Az **[ENTER]** gombbal ment és kilép.

# **5.4 Felhasználó címkék**

A felhasználó címkék személyreszabják a belépõkódokat és a felhasználó belépõkód programozás (8. oldali 2. ábra ) 4. lépése után bármikor hozzárendelhetõek az **[ENTER]** gomb megnyomásával. Például, az LCD képernyõn a következõ jelenik meg

Szabó János válasszon műveletet.

Felhasználó címkék programozása:

- 1. A 4. lépés után bármikor, a 8. oldali 2. ábra :
- 2. Nyomja meg az **[ENTER]** gombot.
- 3. Írja be a kívánt karaktereket. A lehetõségek az 5.4.1. fejezetben a 6. oldalon és az 5.4.2. fejezetben a 6. oldalon találhatók.
- 4. A kurzort a **[**S**]** gomb megnyomásával mozgathatja új helyre.
- 5. Ismételje a 2. és 3. lépést, amíg a kívánt címke el nem készül.
- 6. Az **[ENTER]** gombbal ment és kilép.

# **5.4.1 Kezelő gombok**

Az LCD kezelõ minden gombjához több betű tartozik. A kívánt betű megjelenítéséhez, annyiszor nyomja meg a numerikus billentyűt, amíg a betű megjelenik. Például, ha a "C" betűt kívánja beírni, nyomja meg a **[**1**]** gombot háromszor (6. oldali 1. táblázatban). Héber kezelõ esetén, használja a 4. táblázatot, Függelék 1: Héber Speciális karakterek a 21. oldalon. Orosz kezelõ esetén, használja a 6. táblázatot, Függelék 2: Orosz Speciális karakterek a 22. oldalon. Görög kezelõ esetén, használja a 8. táblázatot, Függelék 3: Görög Speciális karakterek a 23. oldalon.

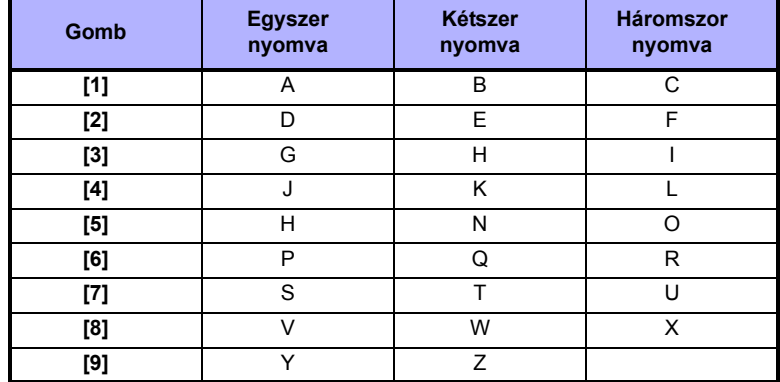

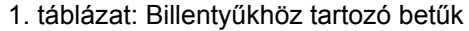

# **5.4.2 Speciális funkciógombok**

## **[STAY]** = Szóköz

A **[STAY]** gomb megnyomásával szóközt illeszt az aktuális kurzor pozícióba.

### **[FORCE]**= Törlés

A **[FORCE]** gomb megnyomásával törli a karaktert vagy szóközt a kurzor aktuális pozíciójából.

**[ARM]** = Törlés végig

Az **[ARM]** gomb megnyomásával töröl minden karaktert és szóközt a kurzortól jobbra és a kurzor pozíciójából.

**[DISARM]** = Numerikus gombok / Alfanumerikus gombok

A **[DISARM]** gomb minden megnyomására oda-vissza váltható a billentyűzet numerikus és alfanumerikus között. Numerikus: A gombok **[0]** és **[9]** között megfelelnek a számoknak 0 – 9-ig.

**[BYP]** = Kisbetű / Nagybetű

A **[BYP]** gomb minden megnyomására oda-vissza váltható a billentyűzet kis- és nagybetű között.

### **[MEM]** = Speciális karakterek

A **[MEM]** gomb megnyomására a kurzor villogó fekete négyzetre változik. A 7. oldalon lévõ 2. táblázatból írja be a három jegyet, mely megfelel a szimbólumnak. Héber kezelõ esetén, használja az 5. táblázatot Függelék 1: Héber Speciális karakterek a 21. oldalon. Orosz kezelõ esetén, használja a 7. táblázatot, Függelék 2: Orosz Speciális karakterek a 23. oldalon. Görög kezelõ esetén, használja a 9. táblázatot, Függelék 3: Görög Speciális karakterek a 23. oldalon.

| 032            | 048 | 064 | 080 | 096 | 112          | 128      | 144      | 160      | 176 | 192            | 208      |
|----------------|-----|-----|-----|-----|--------------|----------|----------|----------|-----|----------------|----------|
|                | 0   | @   | P   |     | p            | Û        | Ê        | a        | ş   | Ø              | ×        |
| 033            | 049 | 065 | 081 | 097 | 113          | 129      | 145      | 161      | 177 | 193            | 209      |
| ļ              | 1   | А   | Q   | а   | q            | Ù        | È        | ı        | 圡   | Ŀ              | ь,       |
| 034            | 050 | 066 | 082 | 098 | 114          | 130      | 146      | 162      | 178 | 194            | 210      |
| 11             | 2   | в   | R   | b   | r            | Ú        | É        |          | ij  | Ð              | о        |
| 035            | 051 | 067 | 083 | 099 | 115          | 131      | 147      | 163      | 179 | 195            | 211      |
| #              | 3   | с   | s   | C   | S            | Ű        | Ë        | í        | ↑   | ß              |          |
| 036            | 052 | 068 | 084 | 100 | 116          | 132      | 148      | 164      | 180 | 196            | 212      |
| \$             | 4   | D   | т   | d   | t            | û        | ê        | ı        | ↓   | ç              | ,        |
| 037            | 053 | 069 | 085 | 101 | 117          | 133      | 149      | 165      | 181 | 197            | 213      |
| %              | 5   | E   | U   | е   | u            | ù        | è        | i        | ك   | $^{\circledR}$ | ~        |
| 038            | 054 | 070 | 086 | 102 | 118          | 134      | 150      | 166      | 182 | 198            | 214      |
| &              | 6   | F   | v   | f   | v            | ú        | é        | Ñ        | f   | a              | ÷        |
| 039            | 055 | 071 | 087 | 103 | 119          | 135      | 151      | 167      | 183 | 199<br>r٦      | 215      |
| ,              | 7   | G   | w   | g   | W            | ô        | ë        | ñ        | £   | ᆸ              | $\alpha$ |
| 040            | 056 | 072 | 088 | 104 | 120          | 136      | 152      | 168      | 184 | 200            | 216      |
|                | 8   | н   | x   | h   | x            | ò        | Å        | Ń        | ⇥   | μ              | y,       |
| 041            | 057 | 073 | 089 | 105 | 121          | 137      | 153      | 169<br>₫ | 185 | 201            | 217      |
| ١              | 9   | ı   | Y   | i   | у            | Ò        | Ä        |          | +   | ø              | ŀ        |
| 042<br>$\star$ | 058 | 074 | 090 | 106 | 122          | 138<br>o | 154      | 170<br>g | 186 | 202            | 218      |
|                |     | J   | z   | l   | z            |          | å        |          | ¥   | ÿ              | ١        |
| 043            | 059 | 075 | 091 | 107 | 123          | 139<br>ô | 155      | 171<br>ν | 187 | 203            | 219      |
| ÷              | ,   | κ   |     | k   | {            |          | â        |          | ۰Ŀ  | Ã              | х        |
| 044            | 060 | 076 | 092 | 108 | 124          | 140<br>ò | 156      | 172<br>⊻ | 188 | 204            | 220      |
| ,              | <   | L   | ¥   | ı   |              |          | à        |          | 1   | ¢              | ⊕        |
| 045            | 061 | 077 | 093 | 109 | 125          | 141      | 157      | 173<br>w | 189 | 205            | 221      |
|                | $=$ | м   | I   | m   | }            | ó        | á        |          | ⅛   | ã              | o        |
| 046            | 062 | 078 | 094 | 110 | 126          | 142      | 158      | 174      | 190 | 206            | 222      |
|                | >   | Ν   | л   | n   |              | Ö        | ä        | ⅏        | ⅓   | Õ              | T        |
| 047            | 063 | 079 | 095 | 111 | 127          | 143      | 159      | 175      | 191 | 207            | 223      |
|                | ?   | O   |     | О   | $\leftarrow$ | ه        | <u>A</u> | Æ        | 1⁄4 | õ              | ≡        |

2. táblázat: Speciális karakter katalógus

### **5.5 Felhasználó belépőkódok törlése**

Felhasználókód törléshez, kövesse a lépéseket 1 – 5-ig a 2. ábrán, a 8. oldalon, de nyomja meg a **[CLEAR]** gombot az 5. lépésnél. Ha törölte az információt, az **[ENTER]** gombbal ment és kilép.

### **5.6 Felhasználó belépőkódok programozása**

A Rendszer mester és Mester szolgáltatásvel rendelkezõ Felhasználók programozhatják a felhasználó belépõkódokat Felhasználó opciókkal és Terület hozzárendeléssel. A 8. oldali 2. ábra bemutatja a belépõkód programozáshoz szükséges lépéseket. Ha az Neware szoftverrel kívánja programozni a felhasználó belépõkódokat, lépjen kapcsolatba a telepítõvel.

Ha a kezelõ elutasítót csippan, valószínűleg létezõ felhasználókódot adott meg vagy nincs hozzáférése a Felhasználó opciókhoz (5.7. fejezet) vagy Terület hozzárendeléshez (8. oldali 2. ábra 7. lépése). Mester szolgáltatásvel rendelkezõ felhasználók csak olyan Felhasználó opciókat és Terület hozzárendeléseket rendelhetnek hozzá belépõkódhoz, melyhez õk maguk is hozzá vannak rendelve. Például, ha a Mester szolgáltatásvel rendelkezõ felhasználóhoz hozzá van rendelve Felhasználó opció 1 és Terület 2, akkor csak Opció 1-et és Terület 2-t rendelheti felhasználókódhoz.

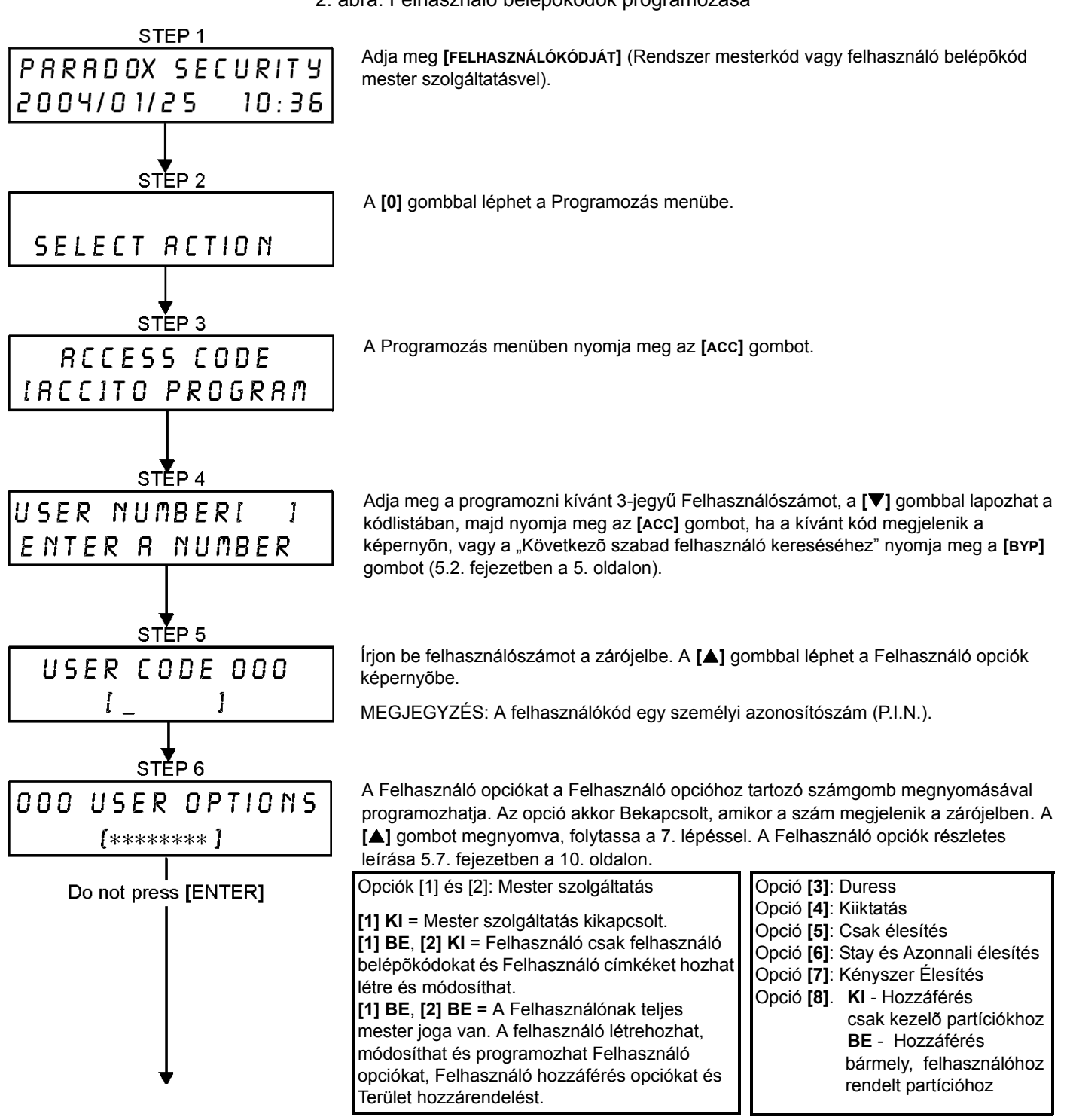

<sup>2.</sup> ábra: Felhasználó belépőkódok programozása

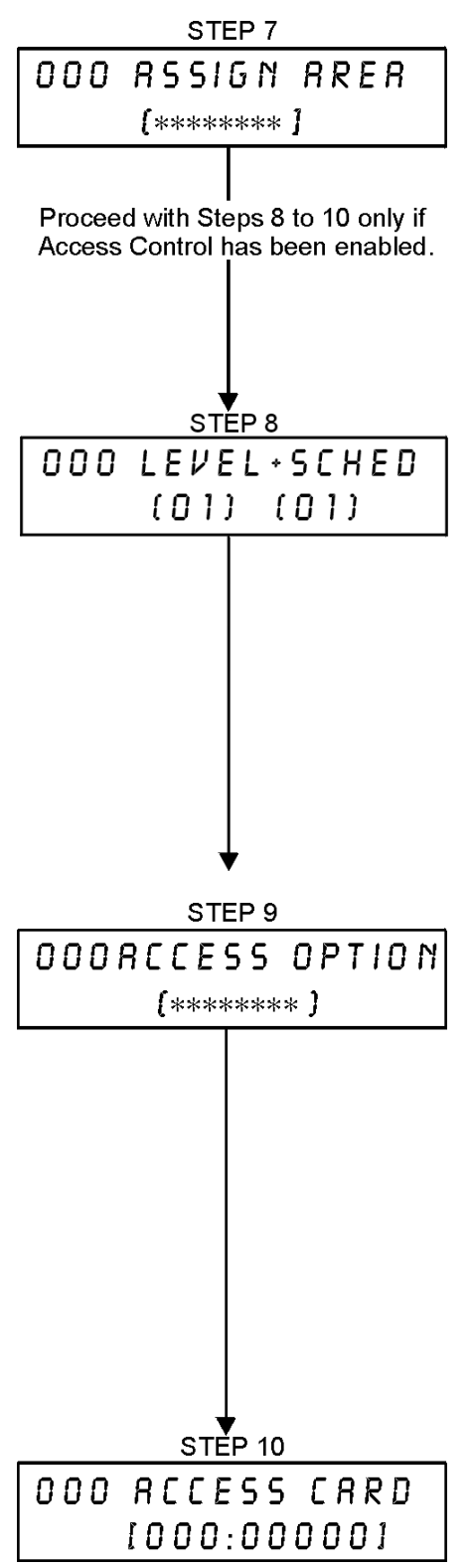

A felhasználó belépõkódokkal csak azokon a területeken végezhetõk műveleteket (élesítés, hatástalanítás, stb.), melyekhez a kód hozzá van rendelve. Ha területet kíván hozzárendelni a felhasználó belépõkódhoz, adja meg a hozzárendelni kívánt területhez tartozó számot (pl. **[1]** = terület 1, …**[8]** = terület 8).

A **[**T**]** gombbal visszatérhet a Felhasználó opciókhoz, a **[**S**]** gombbal folytathatja a 8. lépéssel, vagy az **[ENTER]** gombbal ment és kilép programozási módból.

MEGJEGYZÉS: Ha nincs hozzárendelve terület, és ha a telepítõ programozott PGM kimenetet, a felhasználó csak a PGM kimeneteket vezérelheti. A PGM részletes bemutatása 8.1. fejezetben a 14. oldalon.

**A)** Írja be a 2-jegyű Engedélyszintet (pl. 00, 01,…15) az elsõ zárójelbe.

Az Engedélyszint határozza meg, melyik Beléptetõ ajtón léphet be a felhasználó. 16 lehetséges engedélyszintet programozhat a telepítõ. Ha önállóan kívánja az Engedélyszinteket programozni, a telepítõtõl kérnie kell Neware szoftvert. Engedélyszint 00 biztosít engedélyt minden Beléptetõ ajtóra.

**B)** Írja be a 2-jegyű Ütemezést (pl. 00, 01,…15) a második zárójelbe.

Az ütemezéseket a telepítõ programozhatja, és meghatározzák az órát, napot, és szabadnapokat amikor a felhasználók beléphetnek a Beléptetõ ajtókon. Minden felhasználó egy Ütemhez van rendelve a felhasználó belépõkódjával. Ütem 00 biztosít belépést mindig.

A Beléptetõrendszer felhasználó opciókat az opcióhoz tartozó számgomb megnyomásával programozhatja. Az opció akkor BEkapcsolt, amikor a szám megjelenik a zárójelben. A Felhasználó beléptetõrendszer opciók részletes leírása 5.8. fejezetben a 10. oldalon. A **[**S**]** gombbal folytathatja a 10. lépéssel.

Opció **[1]**: Beléptetés

Opció **[2]**: Hatástalaníthat belépõkártyával

Opció **[3]**: Bõvített nyitási periódus

Opció **[4]** és **[5]**: Élesítés kártyával

 **[4]** BE, **[5]** OFF = Szokásos élesítés

- **[4]** KI, **[5]** BE = Stay élesítés
	- **[4]** és **[5]** BE = Kényszer élesítés
- **[4]** és **[5]** KI = Kikapcsolja az Élesítés kártyával
- Opció **[6]**: Tűrésablak Ütemezéshez adása
- Opció **[7]**: Kód ütemet követ

Opció **[8]**: Kártya nyit és Kód hatástalanít

Írja be a Belépõkártya sorozatszámát a zárójelbe.

Az **[ENTER]** gombbal ment és kilép.

# **5.7 Felhasználó opciók**

### **Opció [1] és [2]**: Mester szolgáltatás

Amikor opció **[1] KIkapcsolt**, a felhasználó nem programozhat ás felhasználókat a rendszerben. Amikor opció **[1] BEkapcsolt** és opció **[2] KIkapcsolt**, a felhasználó programozhat és módosíthat felhasználó belépõkódokat (csak P.I.N.) és Felhasználó címkéket.

Amikor opció **[1]** és **[2]** egyaránt **BEkapcsolt**, a felhasználó Teljes mester jogokkal rendelkezik. A felhasználó létrehozhat vagy módosíthat felhasználó belépõkódokat, Felhasználó opciókat, Felhasználó beléptetõ opciókat, Belépõkártya számokat, Felhasználó címkéket és Terület hozzárendelést saját programozásának megfelelõen. Például, ha a Teljes mester felhasználó hozzáférhet az 1 területhez és csak az opció **[4]** (Kiiktatás) van hozzárendelve, a Teljes mester felhasználó csak az 1 területet és a **[4]** opciót rendelheti hozzá felhasználókhoz.

### **Opció [3]**: Duress

Amikor a **[3]** opció **BEkapcsolt**, a Duress engedélyezett. Ez a szolgáltatás akkor használatos, amikor valaki a rendszer élesítésére vagy hatástalanítására kényszeríti a felhasználót. A Duress számára fenntartott felhasználókód (P.I.N.) megadásával, a rendszer élesíti vagy hatástalanítja a területet, majd küldi a néma riasztást a távfelügyeletre.

### **Opció [4]**: Kiiktatás

Amikor a **[4]** opció **BEkapcsolt**, a Kiiktatás engedélyezett. Ezzel a szolgáltatással a felhasználó deaktiválhat zónákat a terület élesítésekor.

### **Opció [5]**: Csak Élesítés

Amikor az **[5]** opció **BEkapcsolt**, a Csak élesítés engedélyezett. A felhasználó élesítheti a hozzárendelt területeket kártyával vagy kóddal, de nem hatástalaníthat. Amikor az opció **KIkapcsolt**, a felhasználó élesítheti vagy hatástalaníthatja is a hozzárendelt területeket.

#### **Opció [6]**: Stay és Azonnali élesítés

Amikor az opció **[6] BEkapcsolt**, a Stay és Azonnali élesítés bekapcsolt. A felhasználó Stay és Azonnali élesítheti a hozzárendelt területeket.

# **Opció [7]**: Kényszer Élesítés

Amikor a **[7]** opció **BEkapcsolt**, a Kényszer élesítés engedélyezett. A felhasználó Kényszer élesítheti a hozzárendelt területeket.

#### **Opció [8]**: Terület hozzáférés

Amikor opció **[8] BEkapcsolt**, a kezelõ megadja a belépést a felhasználókódhoz rendelt összes területre. Amikor opció **[8] KIkapcsolt**, a kezelõ csak a hozzátartozó területre ad belépést. Például, a kezelõ csak az 1 területhez van hozzárendelve, és a felhasználókód 1-8-ig minden területhez hozzá van rendelve. Ha az opció Bekapcsolt, a kezelõrõl hozzáférhetõ mind a nyolc terület. Ha az opció Kikapcsolt, csak az 1 terület hozzáférhetõ.

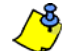

Alapértelmezetten minden felhasználó Szokásos élesítheti a rendszert.

# **5.8 Beléptetőrendszer felhasználó opciók**

#### **Opció [1]**: Beléptetõ rendszer

Amikor opció **[1] BEkapcsolt**, a felhasználó belépést kaphat egy ajtón amikor a Beléptetés aktív a rendszerben. Ha egy felhasználó nincs partícióhoz rendelve, de engedélyezett a Beléptetés opciója (Opció [1]), beléphet a beléptetõ ajtón kódjának (P.I.N.) megadásával, majd az **[ACC]** gomb megnyomásával. Amikor az opció **KIkapcsolt**, a felhasználó nem léphet be a Beléptetõ ajtón.

### **Opció [2]**: Hatástalaníthat belépõkártyával

Amikor opció **[2] BEkapcsolt**, a Felhasználó Belépõkártyája nyithatja és hatástalaníthatja az élesített Belépetõ ajtót. Amikor opció **[2] KIkapcsolt**, kövesse a 11. oldali opció **[8]** beállításait.

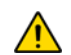

### *Opció [2] BE állású működéséhez, ki kell kapcsolni [5] opciót ("Csak élesítés") a Felhasználó opciókban (5.7. fejezetben a 10. oldalon).*

### **Opció [3]**: Belépõkártya bõvített nyitási periódussal

Amikor opció **[3] BEkapcsolt**, a "Bõvített nyitási periódus" bekapcsolt. A "Bõvített nyitási periódus" az ajtó nyitott idõtartamára vonatkozik, amit a telepítõ programozott az egyes Beléptetõ ajtókra. Például, ha a telepítõ az Nyitási periódust 30 másodpercre állítja és a Bõvített nyitási periódust 15 másodpercre, annak a felhasználónak, akinek felhasználókódja rendelkezik "Bővített nyitási periódus" szolgáltatásvel, 45 másodpercre van belépni az ajtón.

### **Opció [4] és [5]**: Élesítés kártyával

Opció **[4]** és **[5]** határozza meg az élesítés típusát kártyás élesítés esetére (6.2.1. fejezetben a 11. oldalon). Az

Élesítés kártyával beállítható Szokásos, Kényszer, Stay élesítésre vagy letiltható.

- **[4] BE**, **[5] KI** = Szokásos élesítés
- **[4] KI**, **[5] BE** = Stay élesítés
- **[4]** és **[5] BE** = Kényszer élesítés
- **[4]** és **[5] KI** = Kikapcsolja az Élesítés kártyával szolgáltatást

## **Opció [6]**: Tűrésablak Ütemezéshez adása

Amikor opció **[6] BE**, az Ütemezés tűrésablak szolgáltatás bekapcsolt. Ez a szolgáltatás a telepítõ által programozott idõvel kibõvíti a felhasználó ütemezett belépés periódusát a Beléptetõ ajtón. Például, ha a felhasználó hozzárendelt ütemezése az ajtón Hétfőtől Péntekig de.9-től du.5-ig tart, és a telepítő az "Tűrésablakot" egy órára állítja, az engedélyezett "Ütemezés tűrésablak" szolgáltatásvel rendelkező felhasználó beállított ütemezése elõtt és után egy órával is beléphet és kiléphet az ajtón.

### **Opció [7]**: Kód ütemet követ

Amikor opció **[7] BE**, a felhasználók csak a 8. oldali 2. ábra 8. lépésében hozzájuk rendelt ütemezett órákban használhatják belépõkódjukat. Amikor az opció **KI**, a felhasználók bármikor használhatják belépõkódjukat.

### **Opció [8]**: Kártya nyit és Kód hatástalanít

Opció **[8]** csak akkor működik, ha opció **[2]** a 5.8. fejezet KIkapcsolt. Amikor opció **[8] BE**, a felhasználó belépõkártyájával nyithat élesített beléptetõ ajtót, bár meg **kell** adnia felhasználó belépõkódját az élesített terület hatástalanításához. Amikor opció **[8] KI**, a felhasználó csak akkor léphet be a Beléptetõ ajtón, ha az ajtóhoz tartozó terület hatástalanítva van.

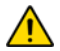

*Opció* **[8]** *BE állású működéséhez, ki kell kapcsolni az [5] opciót ("Csak élesítés") a Felhasználó opciókban (5.7. fejezetben a 10. oldalon).*

# **6.0 Beléptetõrendszer használata**

### **6.1 Belépés és Kilépés**

A rendszer telepítésétõl függõen, több módon lehet belépni és kilépni a Beléptetõ ajtókon.

- Mutassa fel a Belépõkártyát az olvasónak vagy a DGP2-641RB kezelõnek. A rendszer ellenõrzi, hogy beléphet-e a kártya a hozzárendelt Engedélyszint és Ütemezés alapján. Ha megfelelõ, a rendszer nyitja az ajtót. Az olvasó LEDje beállítható úgy, hogy zöldre váltson vagy röviden kialudjon, jelezve, hogy az ajtó nyitható.
- Amikor a mozgásérzékelõ mozgást érzékelõ (Kilépés kérés), nyitja az ajtót, hogy ki lehessen lépni.
- Adja meg a belépõkódot a kezelõn, majd nyomja meg az **[ACC]** gombot.
- Ha a Beléptető aitó "Aitó nyitási ütemben" van, a Beléptető aitó kinyitható felhasználókód vagy belépõkártya nélkül. Az ajtó programozásától függõen, az ajtó nyitva marad a teljes programozott ütem alatt, vagy az ajtó nyitható, ha érvényes Belépõkártyát mutatnak fel az olvasónak az ütem alatt, majd nyitva marad az ütem hátralévõ részében.

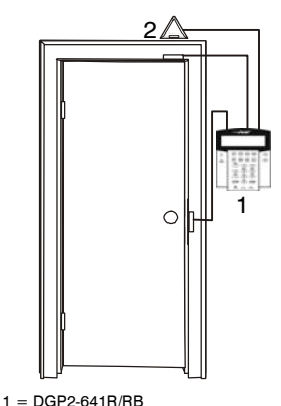

2 = "Kilépés kérés" mozgásérzékelõ

### **6.2 Élesítés és hatástalanítás kártyával**

### **6.2.1 Élesítés kártyával**

A Belépõkártya programozható az ajtóhoz rendelt területek élesítésére, amikor a kártyát felmutatják az olvasónak vagy a DGP2-641RB kezelõnek (ajtó) kétszer öt másodperc alatt az ajtó kinyitása nélkül.

A Belépõkártyát:

- fel kell mutatni az ajtónál, a hozzárendelt Ütem alatt (8. oldali 2. ábra 8. lépése).
- fel kell mutatni az ajtónál, a hozzárendelt Engedélyszint alatt (8. oldali 2. ábra 8. lépése).
- programozni kell élesítésre (opció **[4]** és **[5]** a 5.8. fejezet a 10. oldalon).
- hozzá kell rendelni minden területhez, melyek a beléptető ajtóhoz vannak rendelve (8. oldali 2. ábra 7. lépése), vagy legalább egy területhez, amelyik a Beléptető ajtóhoz van rendelve, attól függ, hogy hogyan programozta a telepítő a Beléptető ajtót.

### **11 Felhasználói kézikönyv**

# **6.2.2 Hatástalanítás kártyával**

Beléptetõ ajtó hatástalanításához és nyitásához, amikor a hozzárendelt terület élesített, mutassa fel a Belépõkártyát az olvasónak vagy a DGP2-641RB kezelónek (ajtó).

A Belépõkártyát:

- fel kell mutatni az ajtónál, a hozzárendelt Ütem alatt (8. oldali 2. ábra 8. lépése).
- fel kell mutatni az ajtónál, a hozzárendelt Engedélyszint alatt (8. oldali 2. ábra 8. lépése).
- hatástalanítás engedélyezésére kell programozni (opció**[2]** a 5.8. fejezet a 10. oldalon).
- hozzá kell rendelni minden területhez, melyek a beléptető ajtóhoz vannak rendelve (8. oldali 2. ábra 7. lépése), vagy legalább egy területhez, amelyik a Beléptető ajtóhoz van rendelve, attól függ, hogy hogyan programozta a telepítő a Beléptető ajtót.

# **6.3 Hogyan működik a beléptetés**

A Beléptetõrendszer működésének illusztrálására, három egyszerű Beléptetõrendszer példát mutatunk be:

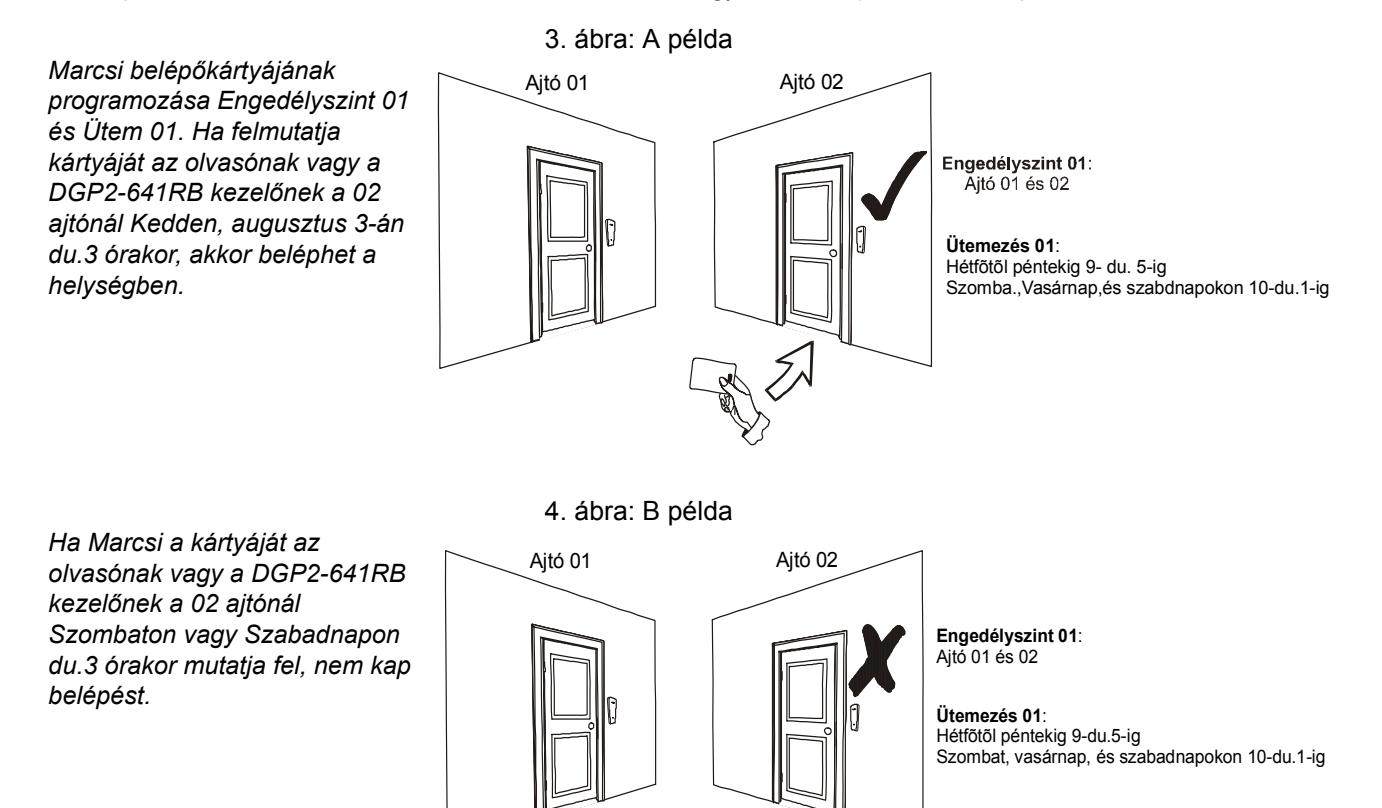

5. ábra: C példa

*Ha megváltoztatjuk Marcsi engedélyszintjét 02-re, és így mutatja fel a kártyáját az olvasónak vagy a DGP2-641RB kezelőnek a 02 ajtónál kedden augusztus 3-án du.3 órakor, akkor nem kap belépés engedélyt.*

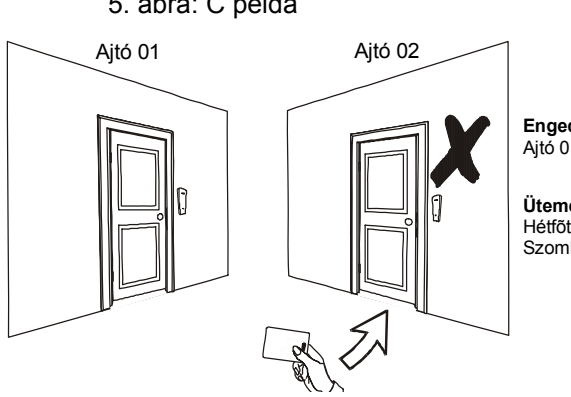

**Engedélyszint 02**: Ajtó 01

**Ütemezés 01**: Hétfõtõl péntekig 9-du.5-ig Szombat, vasárnap, és szabadnap 10-du.1-ig

# **7.0 Hiba kijelző**

Ha a rendszer hibát tapasztal, a Hiba [TRBL] megnéz üzenet jeelnik meg a képernyõn. A kezelõn csak azok a hibák jelennek meg, melyek azokon a területeken jelentkeznek, melyekhez a kezelõ hozzá van rendelve. A lehetséges hibákat nyolc csoportba osztjuk. Csak azokat a hibákat soroljuk fel és mutatjuk be, melyek egyértelműek a felhasználó számára is. Ha olyan hiba jelentkezik, melyet itt nem soroltunk fel, lépjen kapcsolatba a telepítõvel.

A Hiba kijelzõ megtekintése.

- 1. Nyomja meg a **[TRBL]** gombot, amikor a Hiba [TRBL] megnéz megjelenik a képernyõn. Megjelenik a Csoportfejléc a hibával a képernyõn.
- 2. A **[**S**]** és a **[**T**]** gombbal lapozhat a hibát tapasztaló csoportok között.
- 3. Nyomja meg a megtekinteni kívánt hiba **[SZÁMÁT]**.

*Javasoljuk, hogy ha hiba jelentkezik, azonnal kérjen szervizelést a telepítőtől.*

# **7.0.1Csoport 1: Rendszer**

### **[1] AC hiba**

A központ táphibát tapasztalt. Jelzi, hogy a rendszer akkuról üzemel. Ha a hiba úgy fordul elõ, hogy a létesítmény nem tapasztal táphibát, hívja a távfelügyeletet javításért.

### **[2] Akku hiba**

A segédakku levált, töltés vagy cserét igényel.

### **[5] Sziréna hiány**

Jelzi, hogy a rendszer nem érzékel bekötött szirénát vagy csengõt.

# **7.0.2 Csoport [2]: Kommunikátor**

### **[1] TLM1**

A központ nem tud kapcsolódni a fõtelefonvonalra.

### **[2] – [5] nem kommunikál (1 – 4)**

A központ megpróbálta az összes hozzárendelt telefonszámot és nem tudott kapcsolatba lépni a távfelügyelettel.

### **[6] Nem kommunikál PC-vel**

A központ nem tud kommunikálni a WinLoad szoftverrel.

# **7.0.3 Csoport 5: Zóna szabotázs**

A szabotált zónák megjelennek az LCD képernyõn.

# **7.0.4 Csoport 6: Zóna gyenge akku**

Ha a rádiós eszköz elemcserét igényel, a hozzárendelt zóna megjelenik az LCD képernyõn.

# **7.0.5 Csoport 7: Zóna hiba**

A rádiós eszköz nem kommunikál a vevõjével, vagy csatlakozási, esetleg CleanMeTM hiba jelentkezett a füstérzékelõnél.

# **7.0.6 Csoport [8]: Óravesztés**

Jelzi, hogy az idõ és a dátum alapértelmezettre lett állítva. Csak ezt a hibát próbálja meg egyedül javítani. Óravesztés [8] beáll. jelenik meg az LCD képernyõn, miután megnyomta a **[TRBL]** gombot. Az idõ és dátum beállítása 8.3. fejezetben a 14. oldalon.

# **7.1 Esemény rögzítés kijelző**

Az Esemény rögzítés kijelzõ megjeleníti a Felhasználó indította eseményeket, melyek a rendszerben jelentkeznek, pl. riasztások és hibák ("Belépés megadva"). Csak azokat az eseményeket tekintheti meg, melyek a belépõkódjához rendelt területeken jelentkeztek.

Események megtekintéséhez:

- 1. Adja meg a **[BELÉPŐKÓDJÁT]**.
- 2. Nyomja meg a **[7]** gombot.
- 3. Ha több területhez rendelkezik hozzáféréssel, válassza ki a megtekinteni kívánt területet (2.3. fejezetben a 2. oldalon).
- 4. A **[**S**]** és a **[**T**]** gombbal lapozhat az események között.
- 5. Nyomja meg a **[CLEAR]** gombot kilépéshez

Ha belépett Esemény rögzítés kijelzõ módba, a **[7]** gombbal megváltoztathatja az Eseményrekord képernyõk sorrendjét. Ha már tudja a megtekinteni kívánt esemény számát, nyomja meg a **[MEM]** gombot a 3. lépés után fentebb, majd gépelje be az eseményszámot.

# **8.0 Egyéb szolgáltatások**

# **8.1 Programozható kimenetek (PGM)**

A rendszer programozható kimeneteit (PGM) a telepítõ programozhatja. A PGM akkor kapcsol, amikor egy elõre meghatározott esemény vagy eseménysor bekövetkezik. A PGM programozható füstriasztások törlésére, lámpák felkapcsolására, garázsajtó nyitás/zárásra és sok egyébre. Errõl kérdezze a telepítõt.

### **8.2 Kezelő beállítások**

Igény szerint módosíthatja a kezelõ beállításait (14. oldali 6. ábra ).

- 1. A Görgetésisebesség jelenti azt az idõt, amennyit egy üzenet a képernyõn látható mielõtt megjelenik a következõ.
- 2. A Háttérvilágítás a gombok mögötti megvilágítás és az LCD képernyõ fényerõsségét jelenti.
- 3. A kontraszt a képernyõn megjelenõ karakterek sötétségét vagy világosságát jelenti.

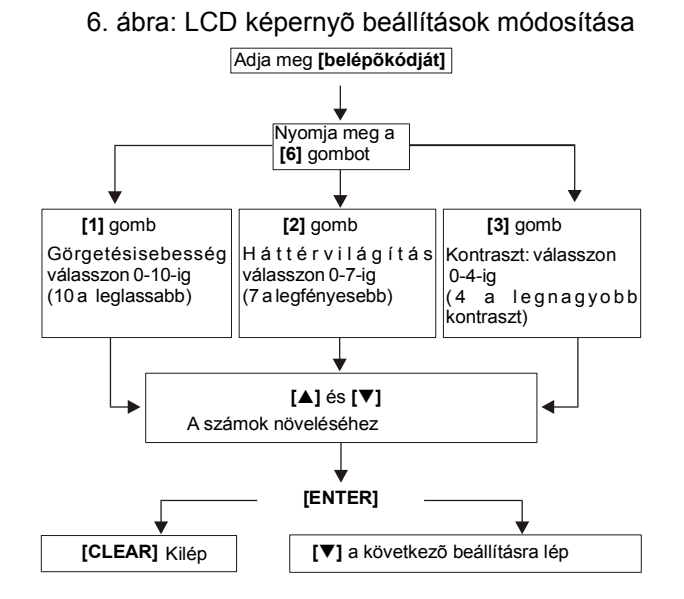

## **8.3 Idő és dátum beállítás**

Idõ és dátum reset:

- 1. Adja meg **[BELÉPŐKÓDJÁT]**, majd nyomja meg a **[TRBL]** gombot.
- 2. Nyomja meg a **[8]** gombot.
- 3. Az idõ megváltoztatásához, vigye a kurzort a megváltoztatni kívánt szám alá a **[**S**]** gombbal, majd írja be az idõt a 24órás formátum alapján (pl. de.9 az 09:00, és du.9 az 21:00).
- 4. A dátum megváltoztatásához, vigye a kurzort a megváltoztatni kívánt szám alá, majd írja be a helyes dátumot év/hó/nap formában.

5. Az **[ENTER]** gombbal ment és kilép.

# **8.4 Csipogó Zónák programozása**

A kezelõ beállítható gyors, szaggatott csipogásra, amikor egy kijelölt zóna nyílik, vagy amikor a zóna bizonyos idõpontok között nyílik. Ezek a zónák a Csipogó zónák. A telepítõ úgy is programozhatja a Csipogó zónákat, hogy zárásra szólaljanak meg.

Hogyan programozzon Csipogó zónát?

- 1. Adja meg a **[BELÉPŐKÓDJÁT]**.
- 2. Nyomja meg a **[9]** gombot.
- 3. Az **[1]** gombbal bekapcsolja a zóna csipogását. Írja be a csipogó zóna számát, vagy a **[**S**]** és a **[**T**]** gombbal lapozhat a zónalistában. Az **[ACC]** gombbal kapcsolhatja be vagy ki a képernyõn megjelenõ zóna csipogását. Az **[ENTER]** gombbal menthet.

*VAGY*

A **[2]** gombbal állíthatja be az idõt, amikor a zóna csipogjon. Írja be az idõt, amikor a csipogó zóna elkezdjen csipogni, ha nyílik (ÓÓ:PP). Írja be az idõt, amikor a csipogó zóna abbahagyja a csipogást, ha nyílik (ÓÓ:PP).

4. A **[CLEAR]** gombbal kiléphet s csipogás programozásból..

### **8.5 Pánik riasztások**

A rendszerbe programozhatók elõre meghatározott gombkombinációk, melyek lenyomására a központ rendõrségi, egészségügyi, tűzoltósági, vagy egy beállított személy segítségét kérõ riasztást küld a távfelügyeletre. Pánik riasztáshoz, tartsa nyomva egyszerre a 15. oldali 3. táblázatban látható kombinációt. A telepítõ beállíthatja a riasztásokat némának és hangosnak is.

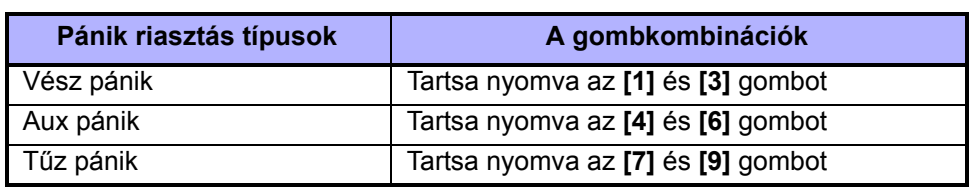

#### 3. táblázat: Pánik gombok

### **8.6 Gyors funkció gombok**

A Gyors funkciógombokat csak a telepítõ vagy a távfelügyelet külön kérésére szükséges használni. Csak a Rendszer mesterkód vagy a Mester szolgáltatásvel rendelkezõ felhasználókódok férhetnek hozzá ezekhez a funkciókhoz.

A Gyors funkciógombok használata.

- 1. Adja meg a **[BELÉPŐKÓDJÁT]**
- 2. Nyomja meg a **[0]** gombot.
- 3. A **[STAY]** gombbal tesztjelentést **küldhet** a távfelügyeletre.

**[FORCE]** gombbal **hívja** a WinLoad szoftvert.

**[ARM]** gombbal **válaszol** a WinLoad szoftvernek.

**[DISARM]** gombbal **törli** a kommunikációt a WinLoad szoftverrel.

# **9.0 Teszt és karbantartás**

# **9.1 Betörés riasztás teszt**

Két ember szükséges a teszthez. Egyikük nézi az LCD képernyõt, míg a másik sétál a védett területen és nyitja a zónákat (pl. védett ajtót és ablakot nyit, elsétál a mozgásérzékelõ sugara elõtt, stb.). Az LCD képernyõn megjelenik a nyitott zóna, ha nem lépjen kapcsolatba a telepítõvel.

# **9.2 T**ű**z riasztás teszt**

Soha NE használjon nyílt lángot vagy égõ anyagot a tűzérzékelõ berendezések tesztelésére. A telepítõtõl kérdezze a rendszer tesztelésének legmegfelelõbb módját.

### **9.3 Rendszer karbantartás**

Normál használat esetén a rendszer a rendszeres tesztelésen kívül nem igényel más karbantartást. A telepítõ cserélje az akkukat háromévente.

### **9.4 Rendszer teszt**

A rendszer teszt elõtt beszéljen a telepítõvel, mert a rendszert át kell programozni a tesztutasítások elfogadására. Javasolt a rendszer teszt heti elvégzése, de egyedi rendszereknél kérdezze a telepítõt ezzel kapcsolatosan.

Rendszer teszt elvégzése:

- 1. Hívja fel a távfelügyeltet és tájékoztassa õket a rendszer tesztelésérõl.
- 2. Adja meg a **[BELÉPŐKÓDJÁT]**.
- 3. Nyomja meg a **[8]** gombot.

A rendszer teszteli csatlakozásait és küldi a jelentést a távfelügyeletre. Ha a rendszer hibát érzékel, a Hiba kijelzõ megjelenik az LCD képernyõn (7.0. fejezetben a 13. oldalon). Hiba esetén hívja a telepítõt.

# **10.0 Tűz és Betörés riasztások**

### **10.1 Standard tűz zóna**

Tűz riasztáskor, a bell/sziréna szaggatott hangot ad ki (BÍP-BÍP-BÍP), amíg el nem némítják vagy resetelik. Ha a zóna Standard tűz zóna, a rendszer azonnal küldheti a riasztást a távfelügyeletre.

Vakriasztások hatástalanítása:

- 1. Adja meg **[BELÉPŐKÓDJÁT]** a kezelõn.
- 2. Azonnal hívja fel a távfelügyeletet, hogy tájékoztassa õket a riasztásról.

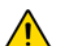

*A Tűz zóna önállóan resetel, ha a probléma megoldódott. Ha nem, egyszerre tartsa nyomva a [CLEAR] és az [ENTER] gombot két másodpercig.*

### **10.2 Késleltetett tűz zóna**

Ha a zóna Késleltetett tűz zóna, automatikusan késleltet mielõtt a rendszer kapcsolatba lép a távfelügyelettel. Vakriasztás elkerülése: 7. ábra a 17. oldalon.

Ha véletlenül tűzriasztás történik:

- 1. Nyomja meg a **[CLEAR]** gombot 30 másodpercen belül.
- 2. Hárítsa el a területen a problémát (pl. távolítsa el a füstöt a füstjelzõ közelébõl).
- 3. Ha a probléma 90 másodperc után is fennáll, a riasztás újra megszólal. Nyomja meg a **[CLEAR]** gombot ismét.
- 4. A rendszer késlelteti a jelentést újabb 30 másodpercig.

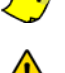

Ha nem sikerül törölni a vakriasztást, a rendszer elküldi a riasztást. Azonnal hívja fel a távfelügyeletet, hogy tájékoztassa õket a riasztásról.

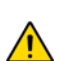

*A Tűz zóna önállóan resetel, ha a füst eltávozott. Ha nem, egyszerre tartsa nyomva a [CLEAR] és az [ENTER] gombot két másodpercig.* 

### **10.3 Tűzbiztonsági tippek**

Hogyan készülhet fel a lakás- vagy irodatűzre?

- Jegyezze meg mindenki, hogy elsõ a menekülés, utána hívunk segítséget.
- Dolgozzon ki menekülési tervet, és jelöljön ki külsõ találkozásipontot.
- Gyakorolja a menekülési útvonalat rendszeresen.
- Minden szobából két út legyen, ha lehetséges.
- Gyakorolja az utat csukott szemmel is.
- Mindenki jegyezze meg, hogy **soha** nem állunk fel tűzben, mindig a füst alatt kúszunk, eltakart szájjal.
- Hozza mindenki tudomására, hogy **soha** nem megyünk vissza égõ épületbe, semmilyen okból, mert az életünkbe kerülhet.
- Rendszeresen ellenõrizze a füstérzékelõket. A füstérzékelõk használata drasztikusan megnövelik a túlélés esélyét tűz esetén.

#### 7. ábra: Késleltetett t**ű**z zóna

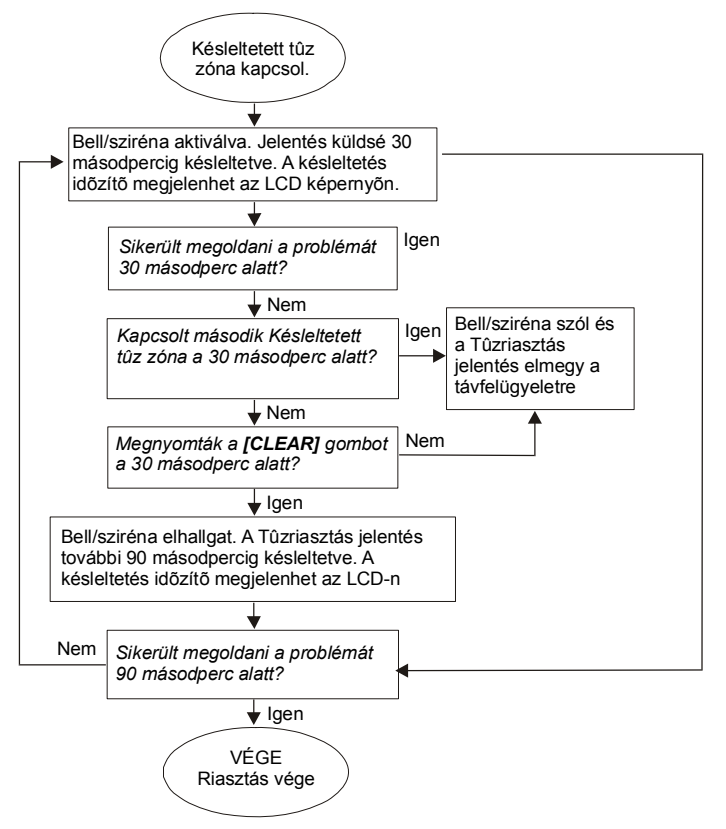

### **10.4 Tűzveszély minimalizálása**

Hogyan kerülhetõ el a négy leggyakoribb lakástűz ok?

- Soha ne hagyjon felügyelet nélkül készülõ ételt. Ez a fõ oka az égési sérüléseknek. A konyhatüzek gyakoribb oka a gondatlan fõzés és emberi mulasztás, mint a műszaki hiba.
- Vigyázzon a dohányzással. A gondatlan dohányzás a tűzhalál leggyakoribb oka. Füstérzékelõk, a parázsálló ágynemű és a kárpitozott bútor a tűz megelõzésének fontos eszközei.
- Tartsa karban a fűtõrendszert. A fűtõrendszer a második lakástűz kiváltó ok.

### **10.5 Lakás tűzjelző rendszer**

A lakástüzek különösen éjjel veszélyesek. A tűz füsttel és mérgezõ gázokkal jár, melyek a lakókat álmukban lepik meg. A tűz észlelése érdekében, füstérzékelõket kell elhelyezni külön minden hálórész elõtt, a hálószoba közvetlen közelében, és külön minden családi lakórészen, a pincében is.

### **10.6 Betörés riasztás**

Ha az élesített rendszer sérül, a rendszer betörésjelzõ eszközei bekapcsolnak. Ha a kezelõ *Normál módban van*:

- A Status LED pirosan villog
- Riasztásban üzenet jelenik meg az LCD képernyõn.
- A sziréna megszólalhat.

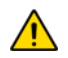

*Betörés riasztás esetén, hagyja el a területet, és biztonságos helyről hívja fel a rendőrséget.*

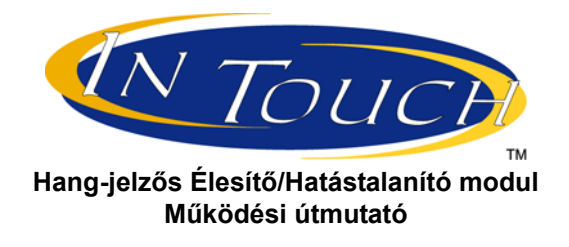

# **Bevezetés**

Gratulálunk, hogy a Paradox InTouch Hang-jelzõs Élesítõ/Hatástalanító modulját (APR3-ADM2) választotta. Az InTouch segítségével bármilyen nyomógombos telefon kezelõként használható. Az InTouch modullal, élesítheti és hatástalaníthatja a DGP-NE96 rendszert, valamint aktiválhat vagy deaktiválhat InTouch kimeneteket—mindezt telefonról. A részletes hangüzenetek adnak útmutatást, az InTouch kezelése olyan egyszerű, mint telefonálni.

# **Belépőkódok**

Az InTouch modulon keresztül a DGP-NE96 rendszer felhasználó belépõkódjával férhet hozzá a DGP-NE96 rendszerhez. A DGP-Ne96 rendszer felhasználó belépõkódját ugyanúgy billentyűzze be a telefonon, mint azt a rendszer kezelõjén tenné.

# **Hogyan használjam?**

- 1. LÉPÉS: Vegye fel a telefont és tárcsázza a telefonvonal számát, amelyre az InTouch kapcsolódik. Az InTouch ekkor kéri a DGP-NE96 rendszer felhasználó belépõkódját.
- 2. LÉPÉS: Adja meg a DGP-NE96 rendszer felhasználó belépõkódját.

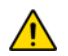

*Ha a Digiplex DGP-NE96 rendszer változó kódhossz elfogadására van programozva, nyomja meg a [#] gombot, miután megadta a belépőkódot.*

- 3. LÉPÉS: A telefon gombjai **[1] [8]** között megfelelnek a területeknek 1-8-ig. A DGP-NE96 rendszer élesítéséhez vagy hatástalanításához, nyomja meg a megfelelõ gombot a telefonon. Ez átváltja a terület állapotát élesítettrõl hatástalanítottra és vissza (*InTouch példa* a 19. oldalon).
- 4. LÉPÉS: Az InTouch kimenetének aktiválásához vagy deaktiválásához, nyomja meg a **[#]** gombot, majd a **[0]** gombot (*InTouch példa* a 19. oldalon).

# **Amit tudni érdemes**

# **Amikor használja az InTouch modult…**

Ha üzenetrögzítõt vagy ilyen szolgáltatást használ, hívja az InTouch modult, tegye le az elsõ csörgés után, várjon 10-255 másodpercet (attól függ, hogyan programozta a telepítõ az InTouch modult), majd hívja újra a modult és az felveszi.

# **Amikor élesít vagy hatástalanít…**

- Csak azt a területet élesítheti vagy hatástalaníthatja, amelyikhez a kódjának hozzáférése van.
- Ha oylan területet élesített, ahol nyitott zóna van, a DGP-NE96 Kényszer élesíti a területet. Ez csak azoknál a felhasználókódoknál lehetséges, melyek Kényszer élesítés szolgáltatásvel rendelkeznek.

# **Amikor aktivál vagy deaktivál PGM kimenetet…**

- Az InTouch kimenete használható lámpák kapcsolására, garázsajtó nyitásra, zárásra és még sok másra. Errõl kérdezze a telepítõt.
- Ha az InTouch kimenete nem működik, nem lehet aktiválni vagy deaktiválni a kimenetet.
- A telepítõ programozhatja a kimenetet kézi deaktiválásra vagy idõre. Ha kézi deaktiválásra programozták, a kimenet aktív marad, amíg nem deaktiválják. Ha idõre programozták, a kimenet deaktivál, ha az idõ letelt.

# **Amikor használja az InTouch…**

- Néhány esetben, a telefon hangia nem elég erős, hogy megszakítsa az InTouch hangiát. Ilyenkor, vária meg a hangutasítás végét, mielõtt megadja a műveletet.
- Ha a DGP-NE96 rendszer és az InTouch ugyanazon a telefonszámon osztozik, a vonal megszakadhat amikor az InTouch modult használja.

# **Telefongomb szolgáltatásk**

### **Clear = [\*]**

Ha hibázott, nyomja meg a **[\*]** gombot a telefonon a törléshez, majd adja meg újra az információt.

## **InTouch kimenet aktiválás/deaktiválás = [#] , [0]**

Az InTouch kimenetének aktiválásához vagy deaktiválásához, nyomja meg a **[#]** gombot, majd a **[0]** gombot a telefonon.

### **Vonalbontás = [#] , [9]**

Amikor vonalat kíván bontani, nyomja meg a **[#]** gombot, majd a **[9]** gombot. Az InTouch *"Viszonlátásra"* üzenettel bontja a vonalat.

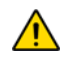

*Ha nem bontják a vonalat, és 2 percig nem történik művelet, az InTouch automatikusan bontja a vonalat.*

# **InTouch példa**

Kálmánnak DGP-NE96 rendszere van és InTouch van rákapcsolva otthon. Vagyonvédelmi rendszere két területbõl áll. Mindkét területet élesítette és az InTouch kimenetet, mely a garázsajtó nyitóra van kötve, deaktivált. Kálmán hazafelé tart, és hatástalanítani akarja mindkét területet és kinyitni a garázsajtót. Kálmán a következõt teszi:

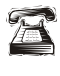

Elõször felhívja a telefonszámot, amelyre az InTouch modult kapcsolták.

Amikor az InTouch felveszi, a következõket mondja Kálmánnak: *"Adja meg kódját."*

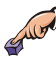

Az InTouch a következõket közli:

Kálmán beírja felhasználó belépõkódját.

*"Egyes terület élesítve" "Kettes terület élesítve" "Kimenet deativálva" "Módosításhoz, adja meg a Terület számát"*

Kálmán megnyomja az **[1]** gombot a telefonján, terület 1 hatástalanításához.

*A felhasználókódnak jogosultsággal kell rendelkeznie ahhoz a területhez, amelyikhez az InTouch modult hozzárendelték.*

Az InTouch a következõket közli:

*"Egyes terület hatástalanítva" "Kettes terület élesítve" "Kimenet deativálva" "Módosításhoz, adja meg a Terület számát"*

Kálmán megnyomja az **[2]** gombot a telefonján, terület 2 hatástalanításához.

Az InTouch a következõket közli: *"Egyes terület hatástalanítva" "Kettes terület hatástalanítva" "Kimenet deativálva" "Módosításhoz, adja meg a Terület számát"* Kálmán megnyomja a **[#]** gombot, majd a **[0]** gombot telefonján a kimenet aktiválásához, mely kinyitja a<br>narázsajtét garázsajtót.

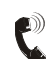

Az InTouch a következõket közli: *"Kimenet aktiválva"*

Kálmán megnyomja a **[#]** gombot, majd a **[9]** gombot telefonján, hogy befejezze a hívást. Sulta

 $\mathbf{e}$ 

Az InTouch a következõket közli: *"Viszontlátásra"*

# **InTouch rendszer ellenőrzőlista**

Telefonszám: \_\_\_\_\_\_\_\_\_\_\_\_\_\_\_\_\_\_\_\_\_

Kimenet aktivál: \_\_\_\_\_\_\_\_\_\_\_\_\_\_\_\_\_\_\_\_\_\_\_

Kimenet követi:

1 Kimenet idõzítõ

1 Kézi deaktiválás

Kimenet idõzítõ hossz: \_\_\_\_\_\_ 1 mp vagy 1 perc

Hívás, vonalbontás, majd visszahívás \_\_\_\_ mp alatt.

Csörgésszám mielõtt az InTouch válaszol: \_\_\_\_

Partíció kijelölés: 1 1 1 2 1 3 1 4 1 5 1 6 1 7 1 8

Használja a következõ táblázatot, ha felhasználó címkéket programoz héber kezelõn. Az 1. és 2. táblázat helyett (6. és 7. oldal), használja a 4. és 5. táblázatot, lent. Felhasználó címkék programozásáról bõvebben: 5.4. fejezet a 6. oldalon.

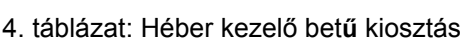

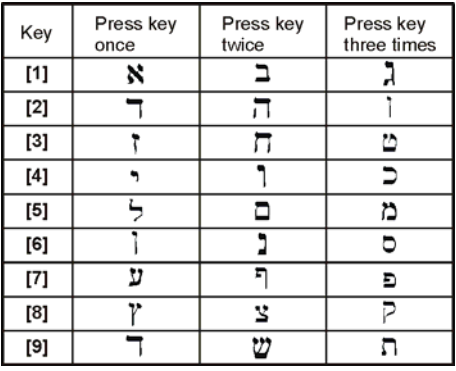

5. táblázat: Héber speciális karakter katalógus

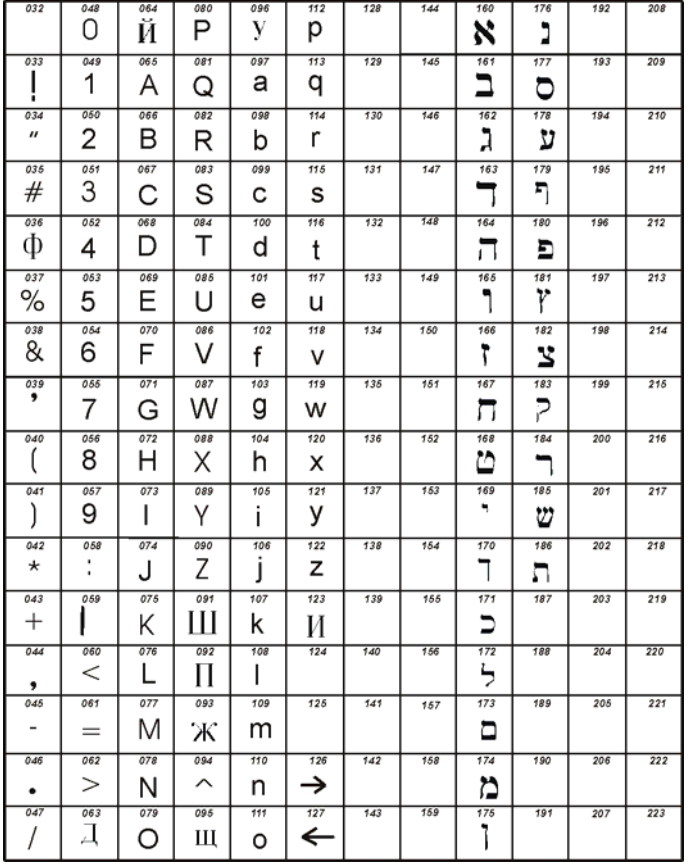

Használja a következõ táblázatot, ha felhasználó címkéket programoz orosz kezelõn. Az 1. és 2. táblázat helyett (6. és 7. oldal), használja a 6. és 7. táblázatot, lent. Felhasználó címkék programozásáról bõvebben: 5.4. fejezet a 6. oldalon.

| Key                                                                                                    | Press key<br>once | Press key<br>twice | Press key<br>three times | Press key<br>four times |
|----------------------------------------------------------------------------------------------------|-------------------|--------------------|--------------------------|-------------------------|
| $[1]$                                                                                                    |                   |                    |                          |                         |
| [2]                                                                                                    |                   | F.                 | <br>E                    | Ж                       |
| [3]                                                                                                    | з                 |                    | Й                        | К                       |
| $[4] % \includegraphics[width=0.9\columnwidth]{figures/fig_4} \caption{A=}\ \vspace{0.8cm} \label{fig:4}%$ | ا ہ               | М                  | H                        | O                       |
| $[5]$                                                                                                    | П                 | D                  | C                        | т                       |
| [6]                                                                                                    |                   | D                  |                          |                         |
| $^{[7]}$                                                                                                   | U                 | Ш                  | Ш                        |                         |
| [8]                                                                                                    | Ы                 |                    | Э                        | Ю                       |
| [9]                                                                                                    |                   |                    |                          |                         |

6. táblázat: Orosz kezelő bet**ű** kiosztás

## 7. táblázat: Orosz speciális karakter katalógus

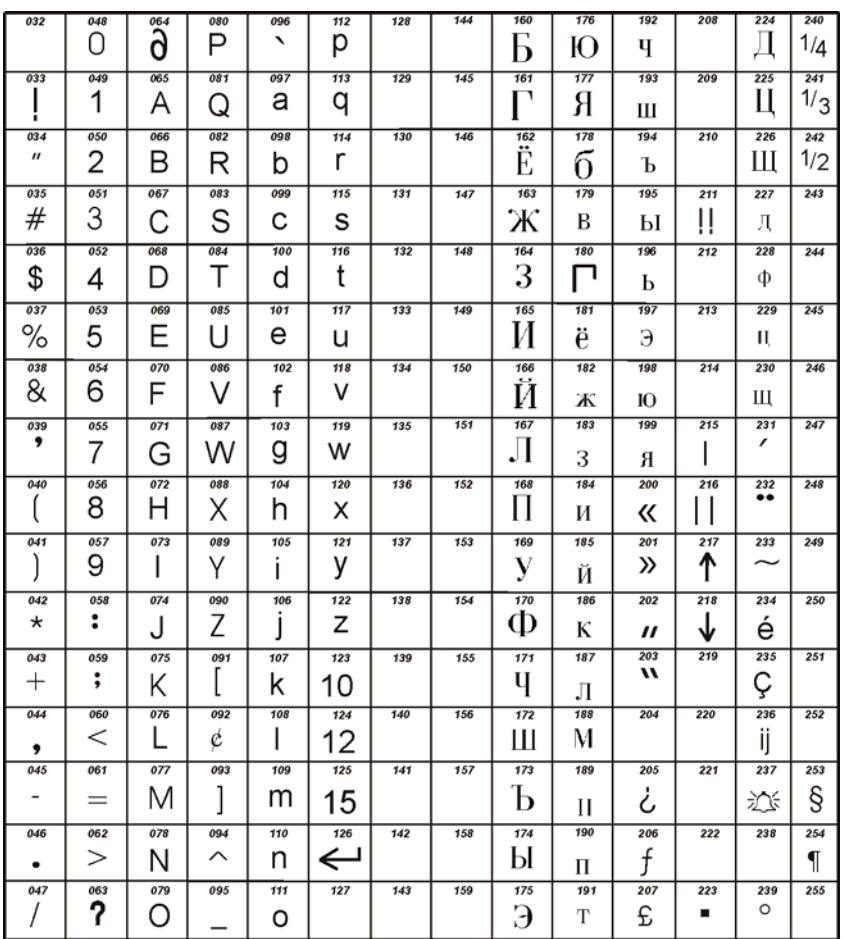

# **Függelék 3: Görög Speciális karakterek**

Használja a következõ táblázatot, ha felhasználó címkéket programoz görög kezelõn. Az 1. és 2. táblázat helyett (6. és 7. oldal), használja a 8. és 9. táblázatot, lent. Felhasználó címkék programozásáról bõvebben: 5.4. fejezet a 6. oldalon.

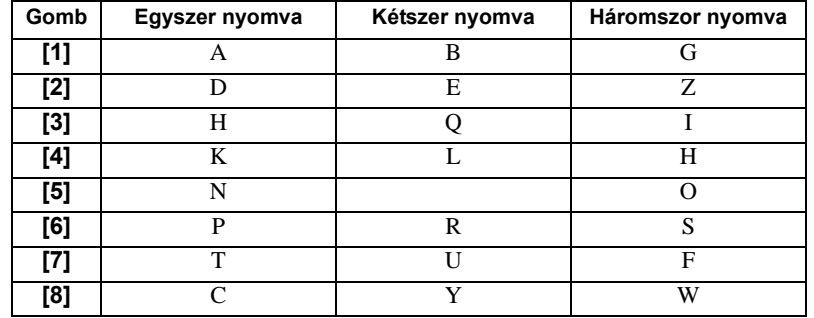

#### 8. táblázat: Görög kezelő bet**ű** kiosztás

### 9. táblázat: Görög Speciális karakterek katalógus

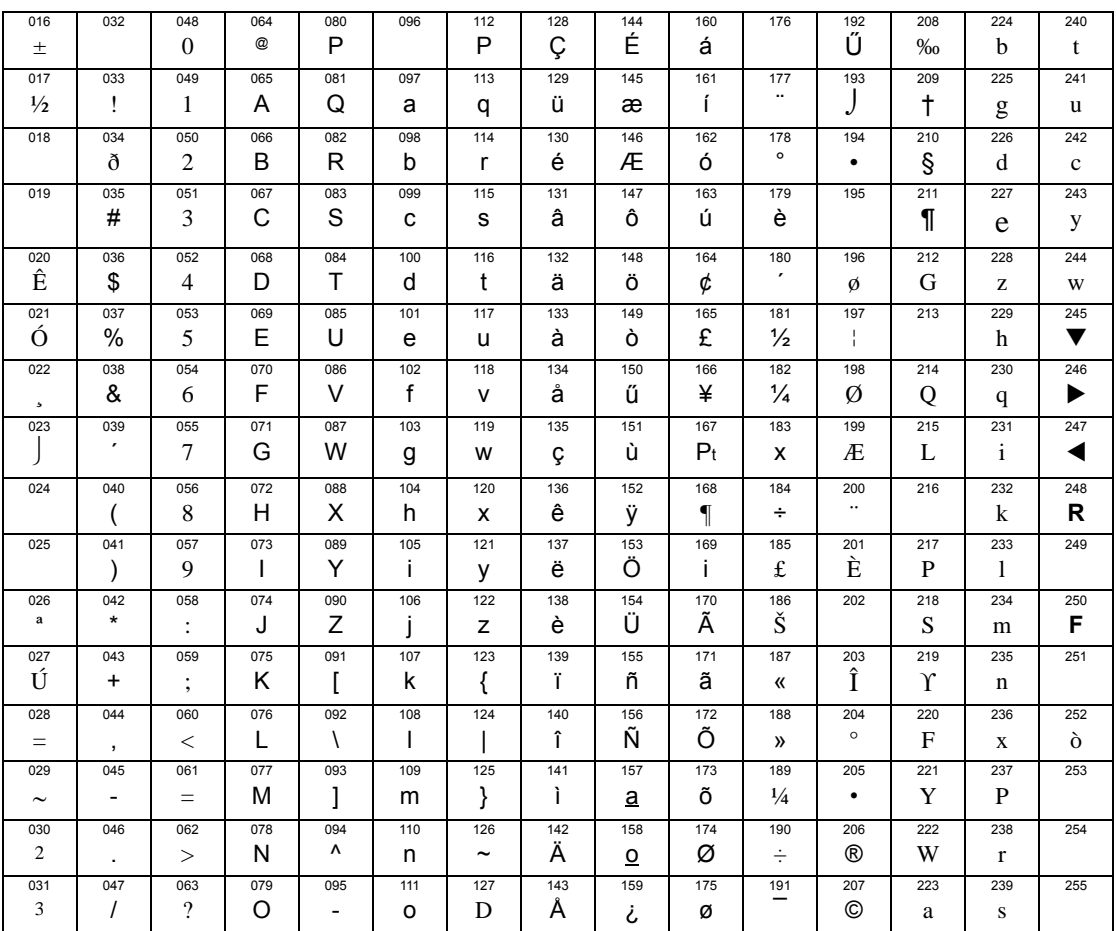

#### **Garancia**

A Paradox Security Systems Ltd.(eladó) a gyártástól számított egy év garanciát vállal, hogy az általa forgalmazott termékek anyag- és gyártási hiba mentesek. Kivéve azt itt felsoroltakat, minden kifejezett vagy ráutaló garancia, akár törvényes, akár más fajta, korlátozás nélkül, bármilyen eladhatóságra vagy adott célra történõ megfelelésre vonatkozó ráutaló garancia, határozottan kizárt. Mivel az Eladó nem telepíti vagy csatlakoztatja a termékeket és, mert a termékek nem az Eladó által gyártott termékekkel összekapcsolva is használhatók, az Eladó nem garantálja a vagyonvédelmi rendszer teljesítményét és nem lehet felelõs a termék működésképtelenségébõl származó következményekért. Az Eladó kötelezettsége és felelõssége ezzel a garanciával a javításra és cserére korlátozott, az Eladó választása szerint, a műszaki leírással nem egyezõ terméknél. A visszatérítések tartalmazzák a fizetésibiztosítást, és a garanciaidõn belül kell lenniük. Az Eladó semmilyen esetben sem felel a vevõnek, vagy más személynek, semmilyen hiányból vagy sérülésbõl származó kárért, legyen az közvetlen vagy közvetett, következmény vagy véletlen, beleértve, korlátozás nélkül, a profitveszteség, lopás vagy másik fél követelése, melyet hibás termék vagy más, helytelen, nem megfelelõ vagy másképpen hibás telepítés vagy vásárolt termék használata okozott.

Az elõzõ bekezdésben említettek ellenére, az Eladó maximális felelõssége szigorúan limitált a hibás termék vásárlási árára. A termék használata a garancia elfogadását jelenti.

FIGYELEM: Eladók, telepítõk és/vagy a terméket árusító más személyek nem jogosultak a garancia módosítására vagy az Eladót megkötõ kiegészítõ garanciák készítésére.

© 2002-2005 Paradox Security Systems Ltd. Minden jog fenntartva. A műszaki szolgáltatásk elõzetes értesítés nélkül változhatnak. A következõ US szabályok alkalmazhatók: 6215399, 6111256, 5751803, 5721542, 5287111, 5119069, 5077549, 5920259 és 5886632. Kanadai és nemzetközi szabályok szintén alkalmazhatók.

A Digiplex, InTouch, WinLoad és NEware a Paradox Security Systems vagy kanadai, egyesült államokbeli és/vagy más országbeli alvállalatainak bejegyzett védjegyei.

For technical support in Canada or the U.S., call 1-800-791-1919 for English or 1-866-912-0600 for French, Monday to Friday from 8:00 a.m. to 8:00 p.m. EST. For technical support outside Canada and the U.S., call 00-1-450-491-7444, Monday to Friday from 8:00 a.m. to 8:00 p.m. EST. Please feel free to visit our website at www.paradox.ca.

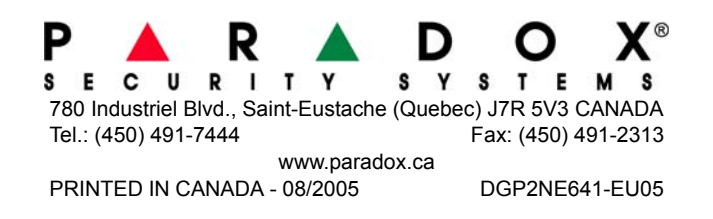